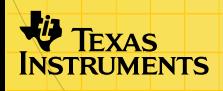

# Application TI-83 Plus **CellSheet<sup>™</sup>**

### **Initiation**

□ [Point de départ](#page-17-0)

### **Procédures…**

- 
- 
- [Entrer des données](#page-35-0) **[Editer des données](#page-47-0)**
- **□** [Créer des graphiques](#page-69-0) **Importer et exporter des** [données](#page-63-0)

## **Exemples**

- [Graphique de nuage de points](#page-71-0) **Graphique Barres**
- [Graphique Secteurs](#page-85-0) **DRégression linéaire**
- 
- 
- [Gravité](#page-90-0) **Intérêt simple**
- **□** Nombres de Fibonacci
- □ Pente de lignes sécantes et tangentes

### **Informations supplémentaires**

- 
- **□** [Assistance clientèle](#page-108-0) **DREPTESE** en cas d'erreur

## Important

Texas Instruments n'offre aucune garantie, expresse ou tacite, concernant notamment, mais pas exclusivement, la qualité de ses produits ou leur capacité à remplir quelque application que ce soit, qu'il s'agisse de programmes ou de documentation imprimée. Ces produits sont en conséquence vendus "tels quels".

En aucun cas Texas Instruments ne pourra être tenu pour responsable des préjudices directs ou indirects, de quelque nature que ce soit, qui pourraient être liés ou dûs à l'achat ou à l'utilisation de ces produits. La responsabilité unique et exclusive de Texas Instruments, quelle que soit la nature de l'action, ne devra pas excéder le prix d'achat de cet article ou matériel.

Cette application graphique (App) fait l'objet d'une licence. Consultez les termes et conditions de [l'accord de licence](#page-109-0).

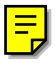

Windows, NT, Apple, et Mac sont des marques commerciales de leur propriétaire respectif.

## Qu'est-ce que l'application CellSheet ?

L'application CellSheet™ combine la fonctionnalité d'un tableur à la puissance de la TI-83 Plus. L'application CellSheet peut être utile dans des matières autres que les mathématiques, comme par exemple les études sociales, le commerce et les sciences.

Les cellules peuvent contenir :

- Des nombres entiers
- Des nombres réels
- Des formules
- Des variables
- Des chaînes de caractères
- Des fonctions

Chaque feuille de calcul contient 999 lignes et 26 colonnes. La quantité de données que vous pouvez entrer est uniquement limitée par la mémoire RAM disponible sur votre TI-83 Plus.

## **Equipement nécessaire**

Pour installer et exécuter l'application, vous devez disposer des éléments suivants :

- Une calculatrice TI-83 Plus dotée de la version 1.13 ou supérieure du système d'exploitation pour optimiser les performances de votre calculatrice et de l'application.
	- Appuyez sur [2nd] [MEM] pour vérifier la version du système d'exploitation, puis sélectionnez **About (À propos de)**. Le numéro de version s'affiche sous le nom du produit.
	- Vous pouvez télécharger un exemplaire gratuit du système d'exploitation le plus récent à l'adresse suivante [education.ti.com/softwareupdates.](http://education.ti.com/softwareupdates) Cliquez sur le lien des systèmes d'exploitation.
- Un ordinateur sur lequel est installé Windows® 95/98/2000, Windows NT® ou Apple® Mac® OS 7.0 ou une version ultérieure.
- Un câble de connexion d'ordinateur à calculatrice TI-GRAPH LINK™. Si vous ne disposez pas de ce câble, appelez votre revendeur ou commandez le câble auprès de TI [online store.](http://epsstore.ti.com/)

• Le logiciel TI Connect™ ou TI-GRAPH LINK compatible avec la TI-83 Plus. Vous pouvez télécharger une copie gratuite du logiciel TI Connect ou TI-GRAPH LINK à partir de [education.ti.com/softwareupdates.](http://education.ti.com/softwareupdates)

## Instructions d'installation

Des instructions détaillées relatives à l'installation de cette application, ainsi que d'autres applications sont disponibles à l'adresse [education.ti.com/guides.](http://education.ti.com/guides) Suivez le lien vers les instructions d'installation Flash.

## Aide

Cette application possède un écran d'aide intégré qui vous fournit des informations de base sur l'utilisation de l'application. L'écran d'aide est affiché automatiquement lorsque vous démarrez l'application.

- Pour afficher l'écran d'aide à partir de l'écran principal du tableur, sélectionnez Menu (appuyez sur GRAPH), puis **Help (Aide)**.
- Pour quitter l'écran d'aide et retourner dans l'écran principal du tableur, appuyez sur une touche quelconque.

Les instructions fournies dans ce manuel s'appliquent uniquement à cette application. Pour obtenir de l'aide concernant l'utilisation de votre calculatrice TI-83 Plus, reportez-vous à son manuel d'utilisation disponible à l'adresse [education.ti.com/guides.](http://education.ti.com/guides)

## Guide de référence rapide

#### Démarrage de l'application

- 1. Appuyez sur **APPS, puis sélectionnez CelSheet**. Un écran d'information s'affiche.
- 2. Appuyez sur une touche pour continuer. L'écran d'aide CellSheet™ s'affiche.
- **Remarque** Par défaut, l'écran d'aide est affiché lorsque vous démarrez l'application CellSheet. Toutefois, vous pouvez [désactiver](#page-34-0) cette fonction.
	- 3. Appuyez sur une touche quelconque pour continuer.

#### Sortie de l'application

- A partir de l'écran du tableur, appuyez sur [2nd] [QUIT].
- A partir du CELLSHEET MENU (MENU CELLSHEET), sélectionnez **Quit CellSheet (Quitter Cellsheet)**.

#### Suppression de l'application de votre calculatrice

- 1. Appuyez sur [2nd] [MEM] pour afficher le menu MEMORY (MEMOIRE).
- 2. Choisissez **Mem Mgmt/Del (Gest Mem/Sup)**.
- 3. Sélectionnez **Apps (Applications)**.
- 4. Déplacez le curseur sur **CelSheet**.
- 5. Appuyez sur  $[DE]$ . Un message de confirmation apparaît.
- 6. Sélectionnez **Yes (Oui)** pour supprimer l'application.

#### Exécution de tâches

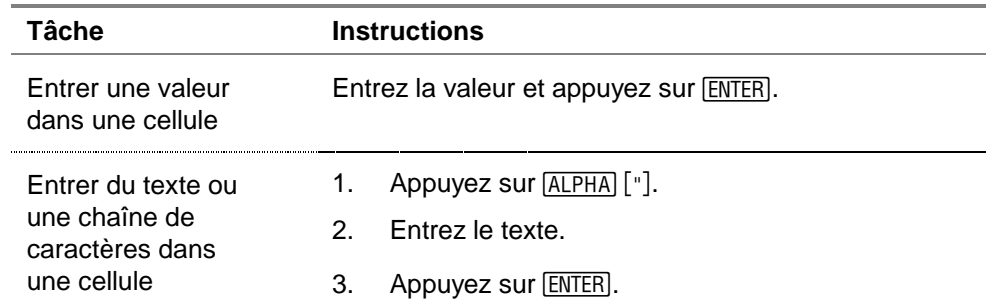

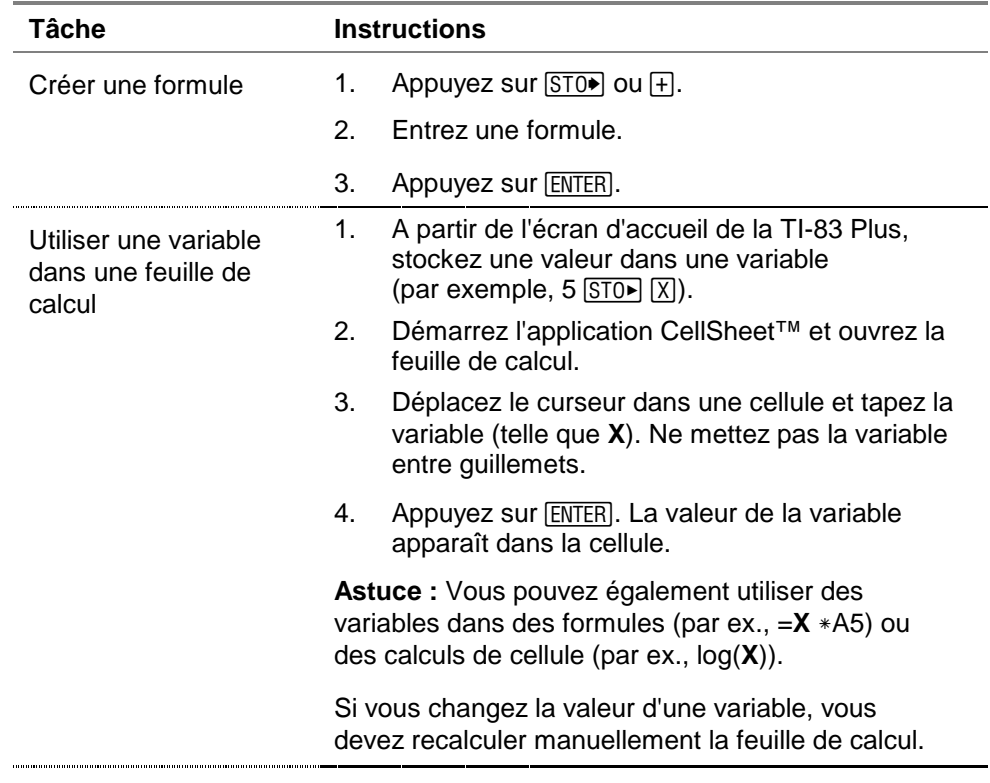

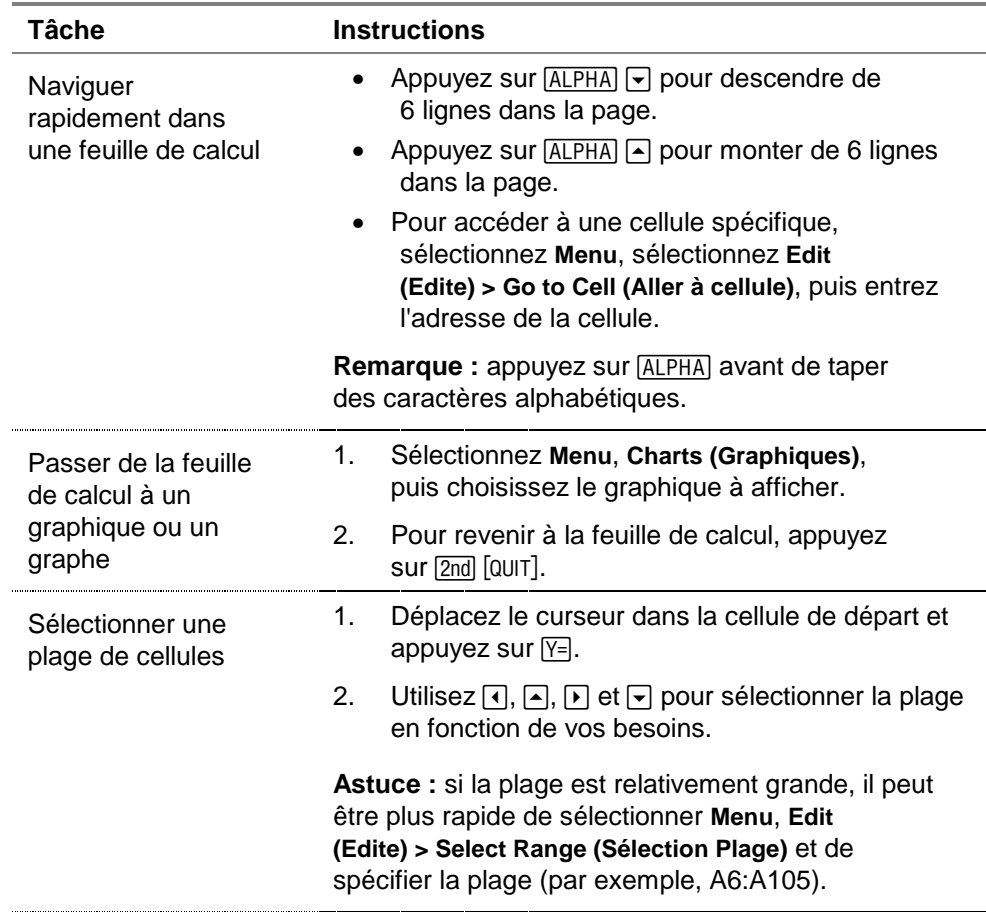

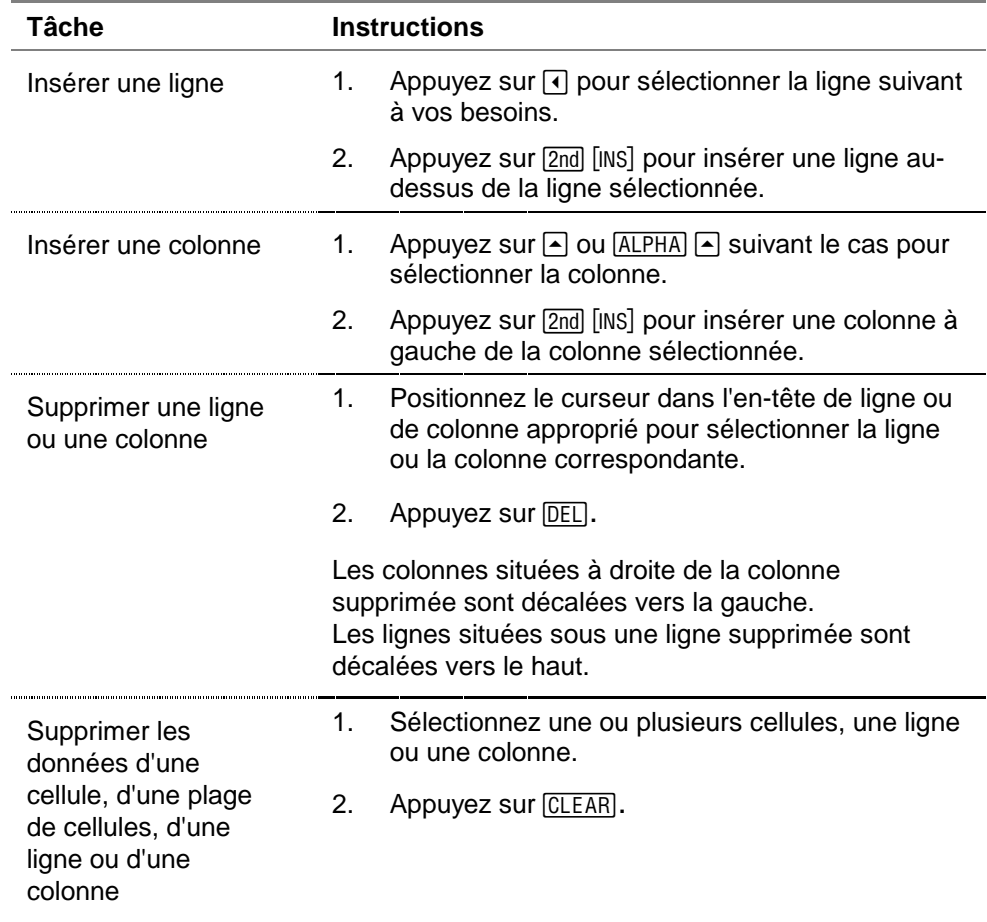

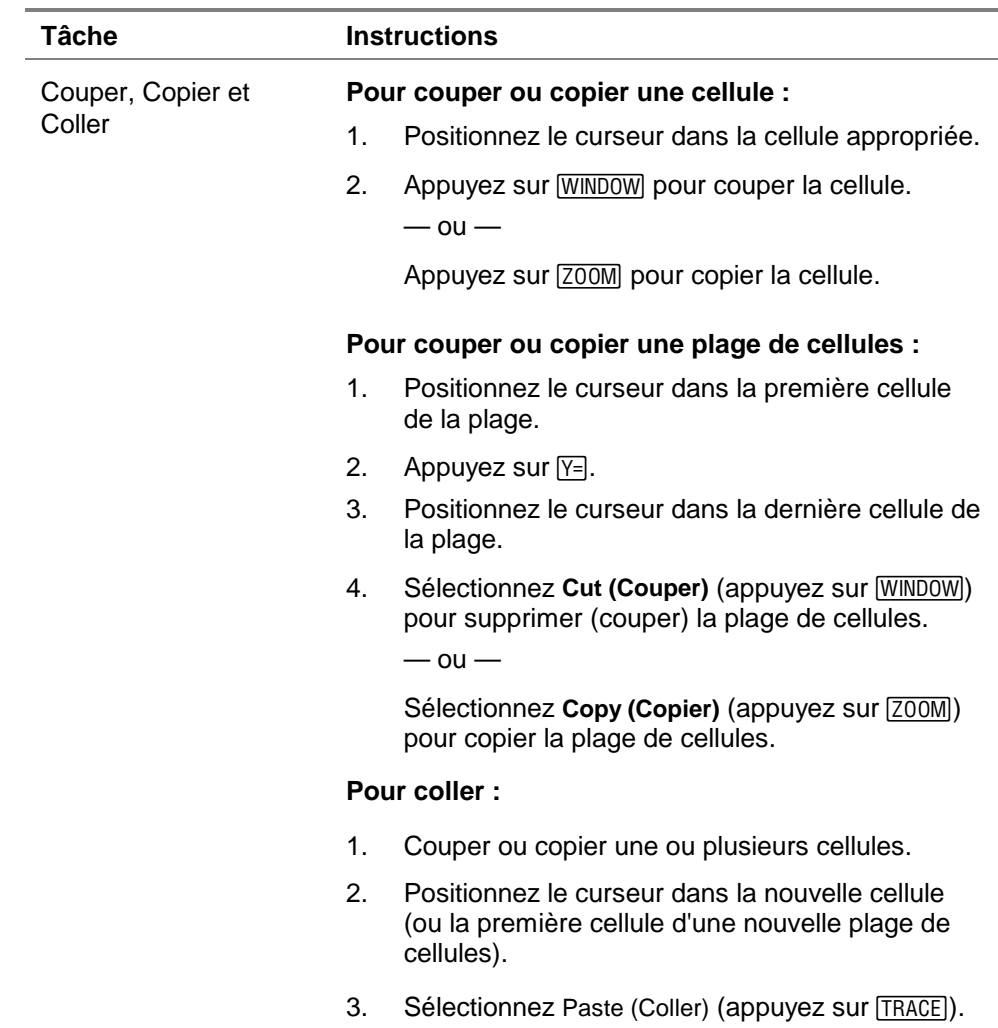

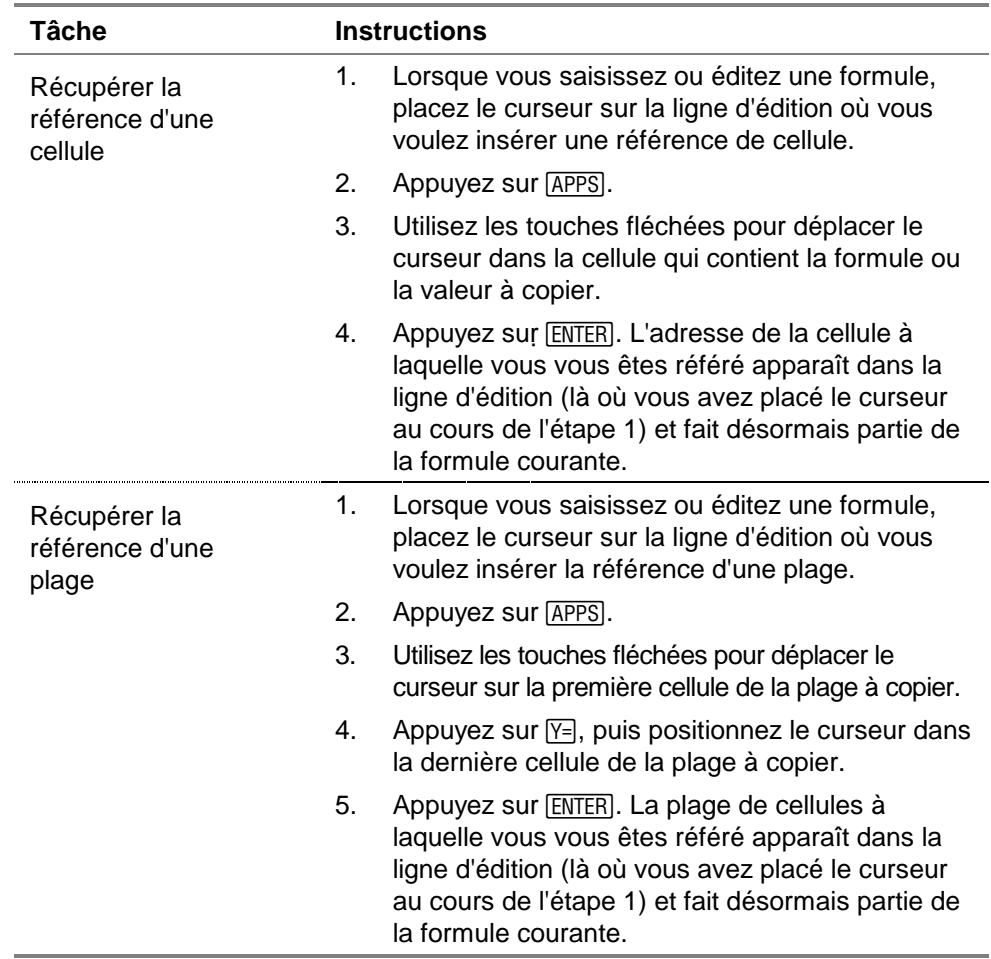

#### Menu principal CellSheet

- Pour afficher le CELLSHEET MENU (MENU CELLSHEET), sélectionnez Menu (appuyez sur GRAPH).
- Pour afficher un écran d'aide concernant l'exécution des tâches habituelles, sélectionnez **Help (Aide)** à partir du CELLSHEET MENU (MENU CELLSHEET).
- Pour quitter l'application, sélectionnez **Quit CellSheet (Quitter CellSheet)** à partir du CELLSHEET MENU (MENU CELLSHEET).
- Appuyez sur CLEAR ou 2nd [QUIT] pour
	- revenir dans le menu principal à partir d'un sous-menu
	- revenir dans la feuille de calcul à partir du menu principal

#### **Menu File (Fichier)**

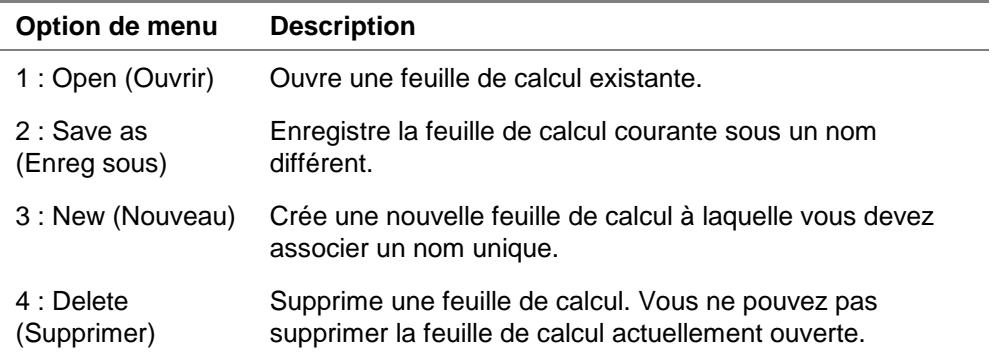

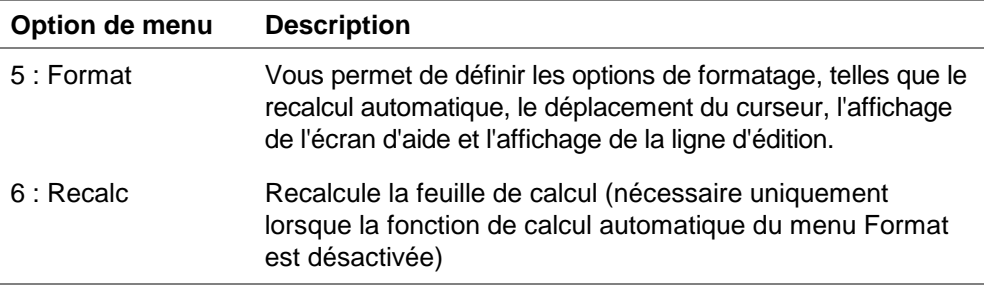

## **Menu Edit (Édition)**

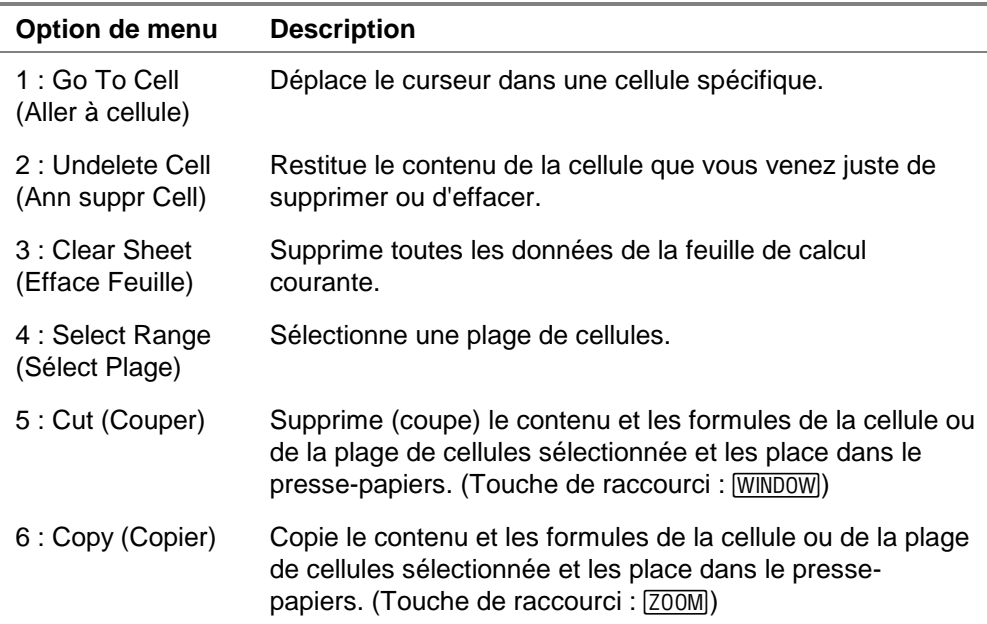

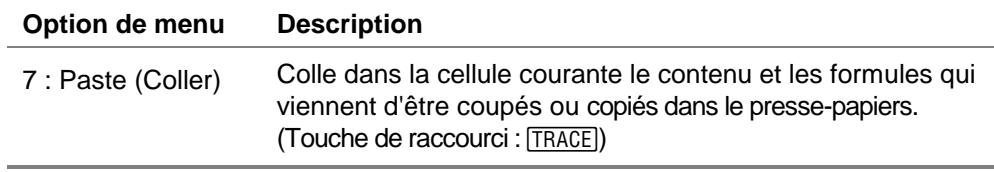

#### **Menu Options (Options)**

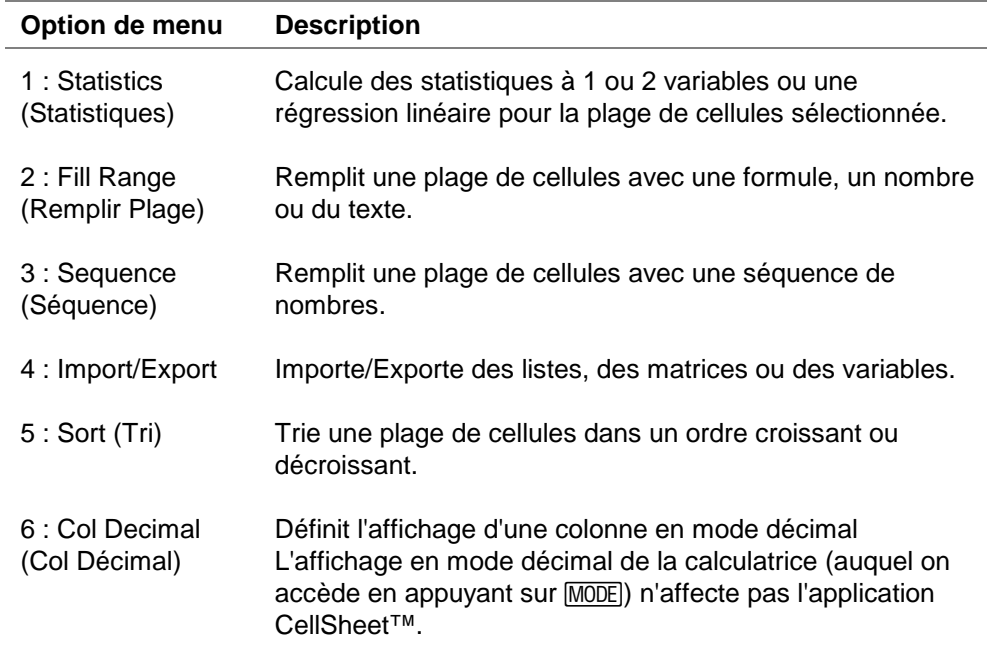

#### **Menu Charts (Graphiques)**

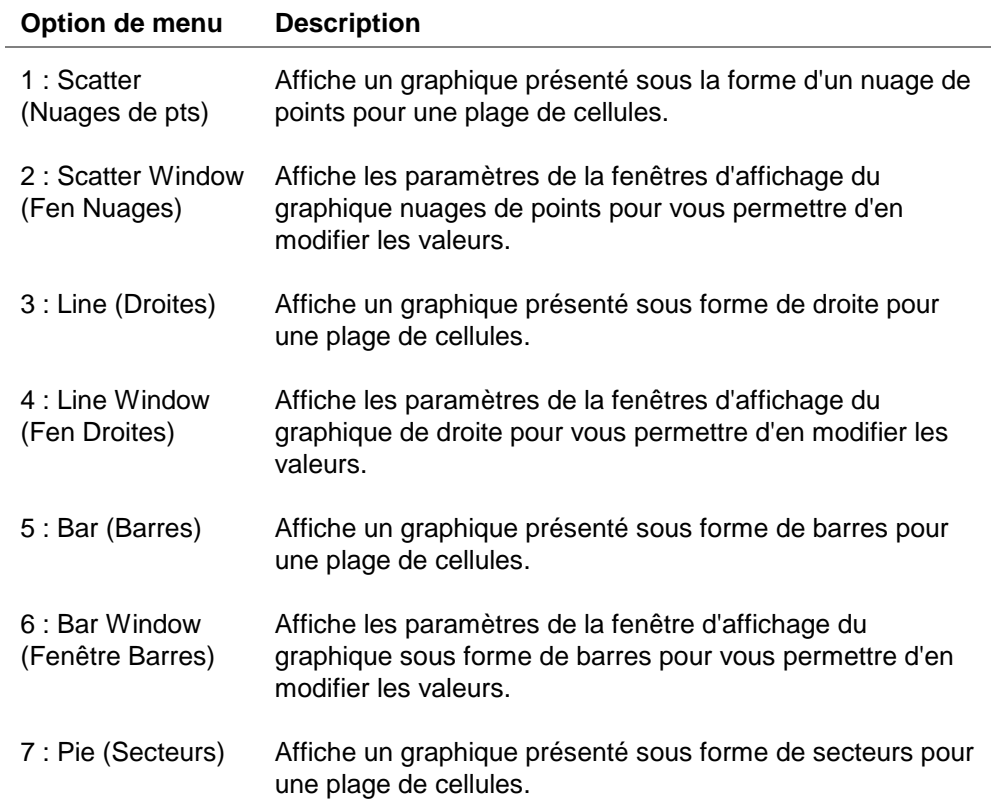

## Lancement et sortie de l'application

#### Lancement de l'application

- 1. Appuyez sur APPS pour afficher la liste des applications installées sur votre calculatrice.
- 2. Sélectionnez **CelSheet**. Un écran d'information s'affiche.
- 3. Appuyez sur une touche pour continuer. L'écran d'aide s'affiche.
- **Remarque** Par défaut, l'écran d'aide est affiché lorsque vous lancez l'application CellSheet™. Toutefois, vous pouvez [désactiver](#page-34-0) cette fonction.
	- 4. Appuyez sur une touche quelconque pour continuer. Une feuille de calcul vierge (ou la dernière feuille de calcul que vous avez ouverte) apparaît et la cellule A1 est sélectionnée.

Les quatre premiers caractères du nom de la feuille de calcul apparaissent dans le coin supérieur gauche de la feuille de calcul. Vous pouvez appuyer sur  $\Box$  pour mettre en surbrillance la cellule du nom et afficher l'intégralité du nom dans la ligne d'édition.

#### <span id="page-17-0"></span>Sortie de l'application

Appuyez sur  $\overline{2nd}$   $\overline{[QU]}$  à partir de l'écran principal du tableur.

 $\alpha$ u $-$ 

Sélectionnez Menu (appuyez sur **GRAPH**) à partir de l'écran principal du tableur, puis sélectionnez **Quit CellSheet (Quitter CellSheet)**.

## Initiation

Etudiez l'exemple suivant afin de vous familiariser avec les principales fonctions de l'application CellSheet™.

**Exemple–**Marie a utilisé sa carte de crédit ArgentRapide pour acheter un article à 1500 Euros. ArgentRapide prélève 1.5 % d'intérêts pour des règlements mensuels. Le paiement mensuel minimum requis correspond à 3 % du solde. Admettons que Marie effectue le paiement mensuel minimum, combien d'intérêts et de capital aura-t-elle payé dans six mois ?

- Démarrez l'application CellSheet.
- 1. Appuyez sur APPS pour afficher la liste des applications installées sur votre calculatrice.
- 2. Sélectionnez **CelSheet**. Un écran d'information s'affiche.
- 3. Appuyez sur une touche pour continuer. L'écran d'aide s'affiche.
- 4. Appuyez sur une touche pour continuer. Une feuille de calcul vierge (ou la dernière feuille de calcul que vous avez ouverte) apparaît.
- **Remarque** Si la dernière feuille de calcul que vous avez ouverte est affichée, créez un nouveau fichier feuille de calcul. Pour ce faire, sélectionnez Menu (appuyez sur GRAPH), sélectionnez File **(Fichier)** > **New (Nouv)**, entrez un nom pour la feuille de calcul et appuyez deux fois sur **ENTER**.
	- ► Entrez les en-têtes de colonne suivants :
		- **P** = principal
		- **I** = intérêts cumulés

**PMT** = paiement mensuel minimum

- **Astuce** Pour indiquer qu'une entrée est une chaîne de texte, appuyez sur [ALPHA] ["].
	- Pour activer le mode de verrouillage alpha, appuyez sur [2nd] [A-LOCK].
	- Pour terminer une entrée, appuyez sur **ENTER**.
	- 1. Après avoir positionné le curseur dans la cellule A1, entrez le principal en-tête de colonne, **P** ([2nd] [A-LOCK] ["] **P** [ENTER]).
- 2. Positionnez le curseur dans la cellule B1 et entrez l'en-tête de colonne Intérêts cumulés, **I** ([2nd] [A-LOCK] ["] **I** [ENTER]).
- 3. Positionnez le curseur dans la cellule C1 et entrez l'en-tête de colonne Paiement mensuel minimum, **PMT** ([2nd] [A-LOCK] ["] **PMT**  $[ENTER]$ ).

Votre feuille de calcul devrait ressembler à ceci :

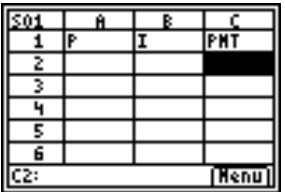

 Entrez les données initiales de la feuille de calcul dans les cellules A2, B2 et C2.

 $P = 1500$  $I = P \times 0.015$  $PMT = P \times .03$ 

- **Remarque** Pour indiquer qu'une entrée est une formule, appuyez sur  $STO\rightarrow$ afin d'insérer un signe égal dans la ligne d'édition.
	- 1. Déplacez le curseur dans la cellule A2 et entrez **1500**. (**1500** [ENTER])
	- 2. Positionnez le curseur dans la cellule B2 et entrez la formule  $=$ **A2**  $\times$  **.015**. (STO $\bullet$ ) [ALPHA] **A2**  $\boxed{\times}$  [•] **015** [ENTER])

3. Positionnez le curseur dans la cellule C2 et entrez la formule  $=$  **A2**  $\times$  **.03** (STO•) [ALPHA] **A2**  $\boxed{\times}$  [ $\cdot$ ] **03** [ENTER]).

Votre feuille de calcul devrait ressembler à ceci :

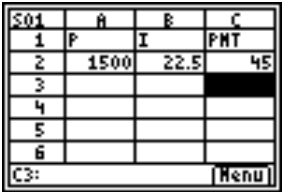

- Au début de chaque mois, le nouveau capital,  $P_2$ , est calculé à l'aide de la formule suivante :  $P_2 = P_1 - (PMT_1 - I_1)$ , où  $P_1$ ,  $PMT_1$  et  $I_1$  correspondent au mois précédent. L'intérêt et le paiement mensuel minimum sont calculés exactement comme ils l'ont été pour le premier mois. Entrez les formules de tableur restantes afin de trouver la solution du problème.
- 1. Positionnez le curseur dans la cellule A3 et entrez ensuite la formule = A2 – (C2 – B2) (STO+) ALPHA) A2  $\Box$  ( ) ALPHA **C2** e**<sup>=</sup> A2 – (C2 – B2) B2** ¯ ).
- 2. Pour copier les formules de B2:C2 vers B3:C3, placez le curseur dans la cellule B2 et appuyez sur  $Y=$  pour commencer la sélection de la plage.

3. Appuyez sur  $\bigtriangledown$  pour positionner le curseur dans C2, puis sélectionnez Copy (Copier) (appuyez sur <a>[Z00M]</a>)</a> pour copier la formule de cette plage de cellules.

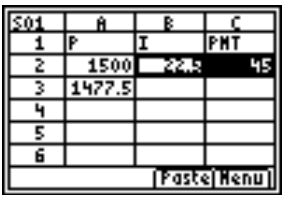

4. Positionnez le curseur dans la cellule B3, puis sélectionnez Paste (Coller) (appuyez sur [TRACE]) pour coller la formule de cette plage de cellules.

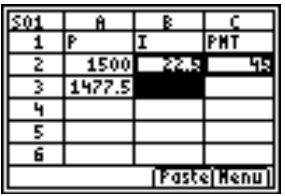

5. Appuyez sur  $\boxed{2nd}$   $\boxed{QUIT}$  pour quitter le mode copier/coller.

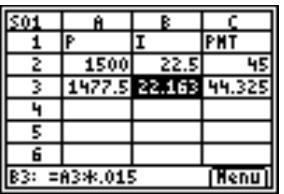

- Entrez les données concernant les quatre mois restants en copiant les formules de A3:C3 vers les lignes 4 à 7.
- **Astuce** Pour copier et coller une plage de cellules, appuyez sur  $Y = \frac{1}{2}$ sélectionnez la plage, sélectionnez **Copy (Copier)** (appuyez sur T ), positionnez le curseur au nouvel emplacement et sélectionnez ensuite **Paste (Coller)** (appuyez sur **TRACE**).
	- Pour copier une seule cellule, appuyez sur [200M], positionnez le curseur au nouvel emplacement et sélectionnez **Paste (Coller)**.
	- 1. Après avoir positionné le curseur dans la cellule A3, copiez les formules de A3:C3 ( $F \rightharpoonup$ **F**) Copy (Copier)).
	- 2. Positionnez le curseur dans la cellule A4, puis sélectionnez **Paste (Coller)** (appuyez sur **TRACE**) pour coller les formules dans A4:C4.
	- 3. Positionnez le curseur dans la cellule A5, puis sélectionnez **Paste (Coller)** pour coller les formules dans A5:C5.
	- 4. Collez les formules dans A6:C6 et A7:C7.
	- 5. Appuyez sur [2nd] [QUIT] pour quitter le mode copier/coller.
	- 6. Déplacez le curseur dans la cellule A7, copiez la formule et collez-la dans la cellule A8 ( $\overline{Z00M}$   $\rightarrow$  **Paste (Coller)**  $\overline{2nd}$  [QUIT]). Cette somme,1370 Euros correspond au capital restant à payer après le versement de six paiements.

Votre feuille de calcul devrait ressembler à ceci :

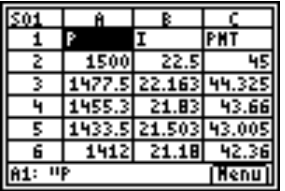

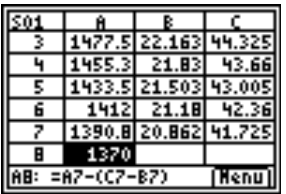

 Les formules suivantes calculent l'intérêt et le capital que Marie aura payés après six mois.

Le capital total payé est  $1500 - P_7$ .

Le total des intérêts payés correspond à la somme de  $I_1$  à  $I_6$ . Le total des paiements effectués correspond à la somme de  $PMT_1$  à  $PMT_6$ .

- 1. Positionnez le curseur dans la cellule A9 et entrez la formule  $=1500 - A8$  ( $\sqrt{STO}$ ) 1500  $\boxed{-}$   $\sqrt{ALPHA}$  A8  $\boxed{ENTER}$ ).
- 2. Positionnez le curseur dans la cellule B9 et appuyez sur  $STO\rightarrow$ .
- 3. Appuyez sur GRAPH pour afficher une liste de fonctions, puis sélectionnez **sum( (somme()**.
- 4. Appuyez sur APPS et déplacez le curseur dans la cellule B2.
- 5. Appuyez sur  $V =$  pour commencer la sélection d'une plage.
- 6. Positionnez le curseur dans la cellule B7 et appuyez sur **ENTER**.
- 7. Appuyez sur  $\Box$  pour terminer la formule, puis appuyez sur [ENTER].
- **Astuce** Vous pouvez également entrer directement la formule en appuyant **sur [STO•**] **GRAPH 1 [ALPHA**] **B2 [ALPHA**] **[:] [ALPHA**] **B7**  $\bigcap$  **[ENTER**].
	- 8. Positionnez le curseur dans la cellule B9, copiez la formule et collez-la dans la cellule C9 ( $\boxed{200M}$   $\boxed{\rightarrow}$  **Paste (Coller)**  $\boxed{2nd}$  $[QUIT]$ ).

Votre feuille de calcul devrait ressembler à ceci :

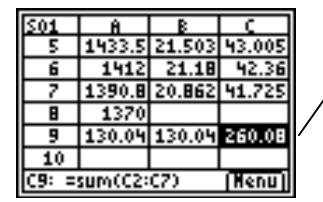

Vous pouvez constater qu'après 6 mois, Marie aura payé 260.08 Euros comprenant 130.04 Euros d'intérêts et 130.04 Euros de capital.

Enregistrez la feuille de calcul sous le nom **INTERET**.

Chaque feuille de calcul est enregistrée automatiquement dans la RAM lorsque vous travaillez. Les noms par défaut commençant par S01 sont utilisés pour nommer les feuilles de calcul avant que vous n'enregistriez votre fichier sous un nom unique.

- 1. Sélectionnez Menu (appuyez sur GRAPH) pour afficher les menus CellSheet™.
- 2. Sélectionnez **File (Fichier)** > **Save As (Enreg sous)**. L'ancien nom est affiché et le curseur se trouve sur l'invite **New (Nouveau)**. Le mode de verrouillage alpha est activé.
- 3. À partir de l'invite **New (Nouveau)**, tapez **INTERET** comme nom de cette feuille de calcul, puis appuyez sur **ENTER**.

- **Remarque** Le nom de la feuille de calcul doit commencer par une lettre mais peut contenir des lettres et des nombres.
	- Le nom de la feuille de calcul peut comporter jusqu'à 8 caractères.
	- 4. Appuyez une nouvelle fois sur **ENTER** pour accepter le nom et retourner dans l'écran de la feuille de calcul. Les premières lettres du nouveau nom de la feuille de calcul sont affichées dans l'angle supérieur gauche de l'écran.

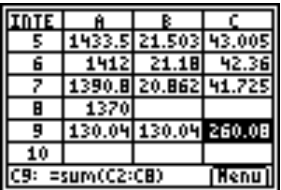

Quittez l'application.

Appuyez sur [2nd] [QUIT] à partir de l'écran principal du tableur.

## Création, enregistrement et ouverture de fichiers

#### Création d'un fichier

Pour créer une nouvelle feuille de calcul vierge :

- 1. Sélectionnez Menu (appuyez sur GRAPH) pour afficher le CELLSHEET MENU (MENU CELLSHEET).
- 2. Sélectionnez **File (Fichier)** > **New (Nouv)**.
- 3. Entrez un nom pour la nouvelle feuille de calcul et appuyez deux fois sur **ENTER**. Une nouvelle feuille de calcul vierge s'affiche.
- **Astuce** Le nom de la feuille de calcul
	- peut contenir des nombres et des lettres, mais il doit commencer par une lettre
	- peut contenir jusqu'à 8 caractères

TICSFILE est un nom réservé utilisé par l'application CellSheet™.

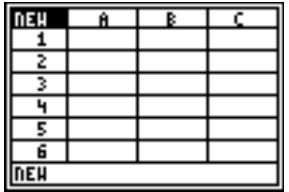

#### <span id="page-28-0"></span>Enregistrement d'un fichier

La feuille de calcul est enregistrée automatiquement dans la RAM lorsque vous travaillez. Il est donc inutile d'enregistrer manuellement votre travail. Toutefois, vous pouvez enregistrer la feuille de calcul courante sous un autre nom de fichier.

Pour enregistrer un fichier sous un autre nom :

- 1. Sélectionnez Menu (appuyez sur GRAPH).
- 2. Sélectionnez **File (Fichier)** > **Save As (Enreg sous)**.
- 3. Entrez un nom pour la nouvelle feuille de calcul et appuyez deux fois sur **ENTER.** La feuille de calcul est affichée et les quatre premiers caractères du nouveau nom sont affichés dans la cellule supérieure gauche.

#### **Astuce** Le nom de la feuille de calcul

- peut contenir des nombres et des lettres, mais il doit commencer par une lettre
- peut contenir jusqu'à 8 caractères

TICSFILE est un nom réservé utilisé par l'application CellSheet™.

Les feuilles de calcul sont enregistrées en tant que variables d'application (AppVars). Ces variables d'application (AppVars) ne sont pas archivées automatiquement. Si vous réinitialisez la RAM de votre calculatrice, les feuilles de calcul seront perdues. Pour éviter la perte des feuilles de calcul, vous devez archiver les AppVars.

- 1. Quittez l'application CellSheet™.
- 2. Appuyez sur [2nd] [MEM].
- 3. Sélectionnez **Mem Mgmt/Del (Gest Mem/Sup)**.
- 4. Sélectionnez **AppVars (AppVars)**.
- 5. Positionnez le curseur sur le nom de la feuille de calcul et appuyez sur **ENTER.** Un astérisque placé à côté du nom de la feuille de calcul indique que cette dernière est archivée.
- 6. Appuyez sur CLEAR pour quitter l'écran AppVars.
- Astuce Pour désarchiver une feuille de calcul, positionnez le curseur sur le nom de la feuille de calcul et appuyez sur **ENTER**.

#### <span id="page-30-0"></span>Ouverture d'un fichier

- 1. Sélectionnez Menu (appuyez sur GRAPH).
- 2. Sélectionnez **File (Fichier)**, puis **Open (Ouvrir)**. Une liste de noms de fichiers de feuille de calcul s'affiche.
- 3. Positionnez le curseur sur le nom de la feuille de calcul que vous voulez ouvrir et appuyez sur **ENTER**.

- Astuce  $\Box \bullet \quad$  Vous ne pouvez ouvrir qu'une seule feuille de calcul à la fois.
	- Les noms des feuilles de calcul archivées n'apparaissent pas dans la liste. Vous devez désarchiver une feuille de calcul avant de pouvoir l'ouvrir.

#### Gestion des fichiers

#### **Copie d'un fichier**

Pour copier une feuille de calcul, [enregistrez-la sous un autre nom.](#page-28-0)

#### **Suppression d'un fichier**

- 1. Sélectionnez Menu (appuyez sur GRAPH).
- 2. Sélectionnez **File (Fichier)** > **Delete (Supprimer)**.
- 3. Positionnez le curseur sur le nom du fichier de feuille de calcul que vous voulez supprimer et appuyez sur [ENTER].
- **Remarque** Vous ne pouvez pas supprimer la feuille de calcul actuellement ouverte.
	- 4. Sélectionnez **Yes (Oui)**. La feuille de calcul est supprimée.
	-
	- **Astuce** Si vous devez libérer de la RAM sur votre TI-83 Plus, vous pouvez sauvegarder la copie d'une feuille de calcul sur votre ordinateur, avant de la supprimer, à l'aide du logiciel TI-GRAPH LINK.
		- Vous pouvez également supprimer une feuille de calcul en utilisant le menu de gestion de la mémoire à partir de l'écran d'accueil (\/, **Mem Mgmt/Del (Gest Mem/Sup)** > **AppVars (AppVars)** {nom de la feuille de calcul} ^**Yes (Oui)**).

#### **Changement de nom d'un fichier**

Pour renommer un fichier, [enregistrez-le sous un autre nom](#page-28-0) et [supprimez l'ancienne feuille de calcul.](#page-30-0)

## Utilisation des commandes CellSheet

À différents moments de son utilisation, l'application CellSheet™ affiche des commandes au bas de l'écran afin de faciliter l'exécution de tâches spécifiques. Pour sélectionner une commande, appuyez sur la touche graphique située immédiatement sous cette dernière.

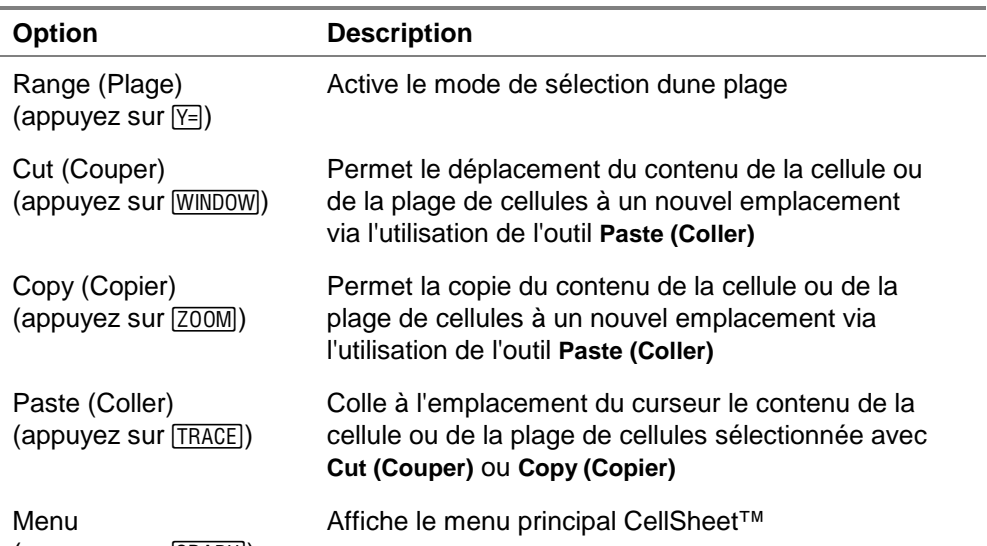

 $(\text{appuyez sur } \overline{\text{GRAPH}})$ 

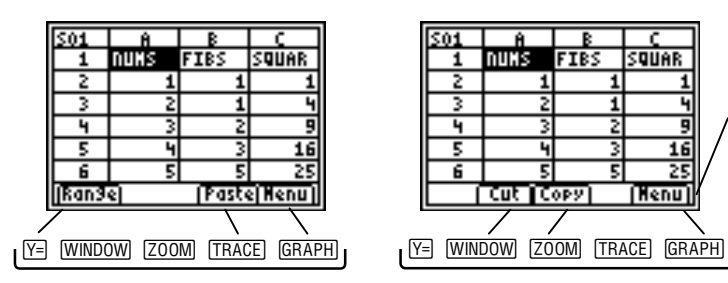

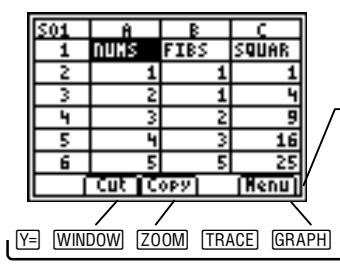

Appuyez sur une touche graphique pour sélectionner une commande.

## Utilisation des feuilles de calcul

#### Navigation dans la feuille de calcul

- Utilisez les touches fléchées pour vous déplacer d'une cellule à une autre.
- Appuyez sur  $AIPHA$   $\rightarrow$  pour déplacer le curseur de 6 lignes vers le bas.
- Appuyez sur  $AIPHA \cap$  pour déplacer le curseur de 6 lignes vers le haut.
- Pour accéder à une cellule spécifique, sélectionnez **Menu**, **Edit (Edite)** > **Go to Cell (Aller à cellule)**, entrez l'adresse de la cellule, puis appuyez deux fois sur **ENTER**.
- **Astuce** Appuyez sur [ALPHA] avant d'entrer la lettre de colonne de l'adresse de la cellule à l'invite Cell (Cellule).

#### <span id="page-34-0"></span>Changement des valeurs par défaut de feuilles de calcul individuelles

Sélectionnez **Menu**, **File (Fichier)** > **Format (Format)**, puis changez n'importe lequel des paramètres par défaut suivants. Les modifications s'appliquent uniquement à la feuille de calcul courante.

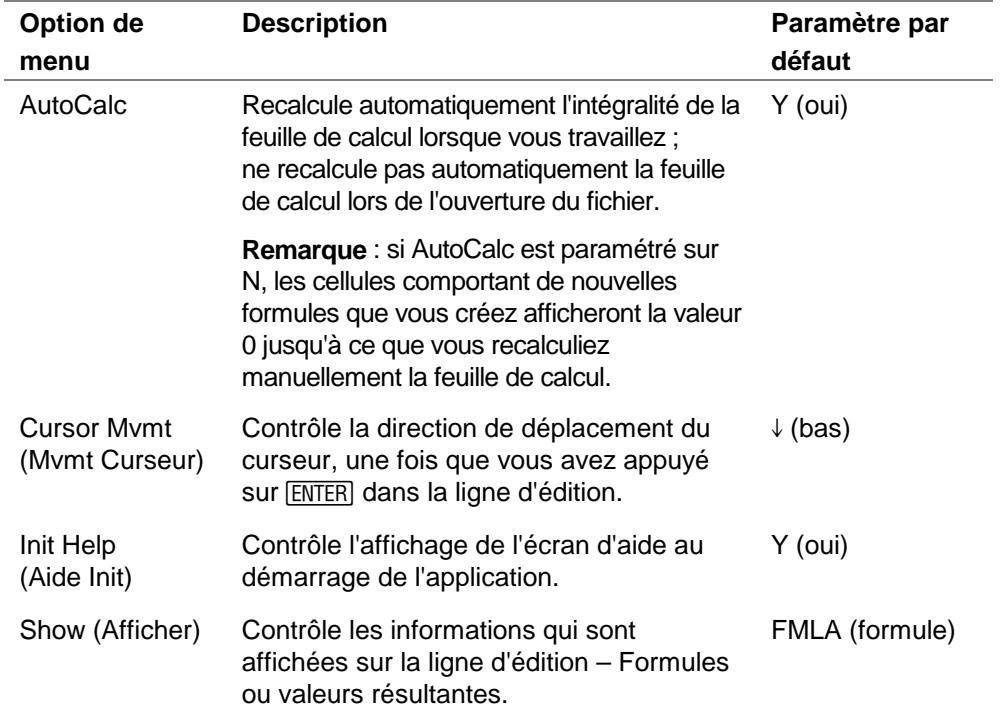

## <span id="page-35-0"></span>Saisie de données dans une feuille de calcul

- Une valeur numérique, une chaîne de caractères ou une formule entrée dans une cellule unique peut contenir un maximum de 40 caractères.
- Dans la cellule, les valeurs numériques sont justifiées à droite ; le texte est justifié à gauche.
- Le nombre de caractères affichés est limité par le format [décimal de la colonne](#page-68-0) pour les valeurs numériques, et par le contenu de la ou des cellules adjacentes pour le texte. La ligne d'édition affiche l'intégralité du contenu de la cellule.
- La valeur affichée de la cellule est arrondie au nombre de décimales spécifié par le [format décimal de la colonne.](#page-68-0) Toutefois, la valeur courante de la cellule est utilisée pour les calculs.
- Lorsqu'elles sont référencées dans des opérations mathématiques, dans des statistiques ou des graphiques, les cellules qui contiennent du texte sont traitées comme si elles contenaient la valeur 0.
- Les cellules qui contiennent du texte sont ignorées lorsqu'elles sont référencées dans des plages de cellules utilisées dans des formules.
<span id="page-36-0"></span>**Attention** Lorsque vous saisissez des données dans une grande feuille de calcul, chaque entrée peut requérir quelques secondes de traitement, notamment si la caractéristique AutoCalc est activée. L'application CellSheet™ ne reconnaît pas les frappes effectuées au cours du traitement.

# Saisie de nombres et de texte

• Pour entrer une valeur numérique dans une cellule, tapez le nombre voulu et appuyez sur **ENTER**. Les valeurs peuvent être entrées suivant la notation normale, scientifique ou ingénieur. La façon dont les valeurs sont affichées est déterminée par le mode de notation de la calculatrice. Vous pouvez changer le mode de notation à partir de l'écran d'accueil de la calculatrice en appuyant sur MODE, puis en sélectionnant **Normal**, **Sci** ou **Eng**.

**Remarque** L'application CellSheet™ ne prend pas en charge les nombres complexes.

Pour entrer du texte dans une cellule, appuyez sur ALPHA ["] (ou \["]), puis entrez le texte. Toute chaîne de caractères précédée de guillemets est traitée en tant que texte. Les dates et les heures doivent être saisies en tant que texte.

• Pour saisir la dernière entrée à partir de l'écran d'accueil, appuyez sur [2nd] [ENTRY]. Vous pouvez parcourir les dernières entrées de l'écran d'accueil en appuyant plusieurs fois sur **[2nd]** [ENTRY].

# Saisie d'une formule

Une formule est une expression qui exécute des opérations sur les données de la feuille de calcul. Les formules peuvent :

- Effectuer des opérations mathématiques, telles que des additions et des multiplications
- Comparer des valeurs de feuille de calcul
- Faire référence à d'autres cellules de la même feuille de calcul

Lorsque vous utilisez une formule, la formule et l'évaluation de la formule sont toutes les deux enregistrées dans la cellule.

L'exemple suivant ajoute 15 à la valeur de la cellule C4, puis divise le résultat par la somme des valeurs des cellules B4, B5 et B6.

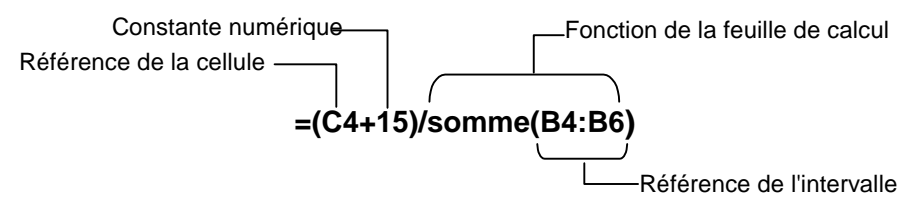

Pour entrer une formule, appuyez sur  $STO\rightarrow$  afin d'insérer un signe égal dans la ligne d'édition, puis entrez la formule.

- 
- **Remarque** Si vous ne faites pas précéder d'un signe égal une formule qui contient une référence de cellule, l'application interprète la référence de colonne en tant que variable, ce qui engendre généralement une erreur.
	- Si une formule se réfère à une cellule vide, ERROR (ERREUR) ou 0 s'affiche, en fonction de l'utilisation de la cellule vide dans la formule.

Si la fonction [AutoCalc a été activée,](#page-34-0) la feuille de calcul est automatiquement recalculée lorsque vous entrez ou éditez des données dans la feuille de calcul.

- Astuce  $\parallel \cdot \parallel$  La feuille de calcul n'est pas recalculée automatiquement lors de l'ouverture du fichier correspondant. Vous devez [recalculer](#page-52-0) [manuellement](#page-52-0) la feuille de calcul si elle contient des références de listes, matrices ou variables qui ont changé.
	- Il se peut que vous ayez envie de [désactiver la fonction](#page-34-0) [AutoCalc](#page-34-0) si votre feuille de calcul est trop grande. Le recalcul des grandes feuilles de calcul peut nécessiter une ou plusieurs minutes.

## Saisie d'une référence de cellule absolue

Si vous ne voulez pas qu'une référence de cellule soit mise à jour lorsque vous copiez ou déplacez une formule dans une autre cellule, utilisez une référence absolue. (Les références relatives sont mises à jour lorsque la cellule est copiée ou coupée, puis déplacée à un nouvel emplacement.) Vous pouvez entrer les types de références absolues suivants :

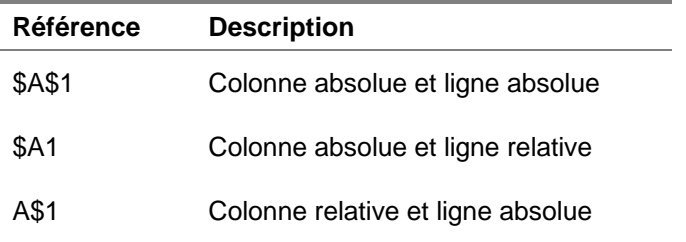

Pour entrer une référence de cellule absolue, appuyez sur [2nd] [RCL] pour insérer un signe dollar dans la ligne d'édition.

#### Saisie d'une fonction

Une fonction est une formule prédéfinie qui réalise des calculs en utilisant des valeurs spécifiques, suivant un ordre particulier. Les valeurs sont appelées des arguments. Les arguments peuvent être des nombres, des listes, des noms de cellules, des plages de cellules, etc., suivant les besoins de la fonction. Les arguments doivent être mis entre parenthèses et séparés par une virgule.

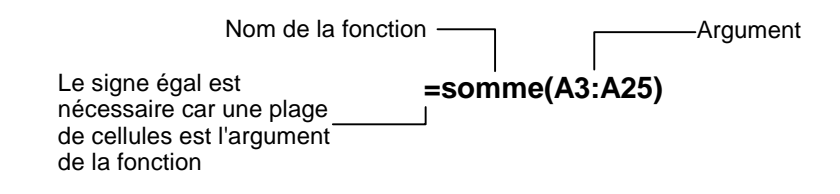

**Remarque** La parenthèse fermante est nécessaire !

- Lorsqu'une fonction utilise un nom ou une plage de cellules en tant qu'arguments, elle doit être précédée d'un signe égal ; autrement, aucun signe égal n'est nécessaire.
- Lorsque la fonction n'est pas précédée d'un signe égal, seule la valeur résultant de la fonction est enregistrée dans la cellule ; l'ensemble de la fonction et ses arguments ne sont pas enregistrés.
- Si l'argument d'une fonction est une liste, une plage de cellules constitue également un argument valide.
- Si l'argument d'une fonction est une valeur, un nom de cellule est également un argument valide.

Vous pouvez utiliser n'importe quelle fonction du catalogue TI-83 Plus ( $\sqrt{2nd}$  [CATALOG]) ou issue de n'importe quel menu, tel que Math ( $(MATH)$ ), List (Liste) ( $[2nd]$   $[LIST]$ ) ou Test ( $[2nd]$   $[TEST]$ ).

Pour entrer une fonction :

- 1. Appuyez sur STO pour placer un signe égal sur la ligne d'édition, le cas échéant.
- 2. Appuyez sur GRAPH pour afficher une liste des fonctions les plus fréquemment utilisées, déplacez le curseur sur une fonction et appuyez sur **ENTER** pour la sélectionner.

 $-$  ou  $-$ 

Sélectionnez une fonction à partir du catalogue ou d'autres menus de la calculatrice, tels que Math, List (Liste) ou Test.

3. Entrez un ou plusieurs arguments pour la fonction et appuyez sur **ENTER**.

### **Utilisation de la fonction IF**

Dans une fonction IF, l'instruction IF évalue si une condition est vraie ou fausse. La commande THEN est exécutée si l'instruction IF est vraie ; la commande ELSE est exécutée si l'instruction IF est fausse.

Si vous devez utiliser une fonction IF dans une feuille de calcul, appuyez sur  $STO\rightarrow$  GRAPH, puis sélectionnez If( (If() à partir du menu FUNCTIONS (FONCTIONS). La fonction IF de l'application CellSheet™ ne correspond pas à la fonction IF du catalogue TI-83 Plus. (La fonction IF du catalogue est destinée à la programmation.)

- La condition (instruction IF) peut contenir des références de cellule, des valeurs ou des variables.
- Les instructions de commande (instructions THEN et ELSE) peuvent contenir des valeurs ou des expressions.
- Les symboles opérateurs sont disponibles à partir du  $menu$  TEST  $([2nd]$  [TEST]) Instruction de

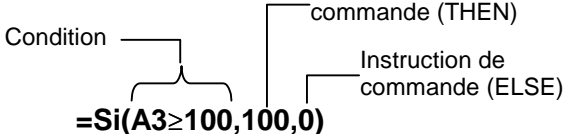

**Remarque** L'application CellSheet ne prend pas en charge les fonctions imbriquées (une fonction dans une autre fonction).

#### Utilisation des variables stockées

Pour utiliser une variable stockée dans une cellule ou une formule, entrez le nom de la variable, sans guillemets. Par exemple, entrez **5**g**<sup>A</sup>** pour multiplier par 5 la valeur stockée dans A.

**Remarque** Vous pouvez utiliser l'[option Export Var \(Exporter Var\)](#page-66-0) pour stocker une valeur dans une variable.

# Copie de cellules

Lorsque vous copiez une cellule, l'application CellSheet™ copie l'intégralité de la cellule, y compris les formules et leur valeur de résultat. Les références de cellule relatives sont mises à jour automatiquement lorsque vous collez la ou les cellules à un nouvel emplacement.

Les instructions suivantes montrent comment utiliser les touches de raccourci de l'application CellSheet pour copier et coller des cellules. Vous pouvez également utiliser les commandes du menu EDIT (EDITION) pour copier et coller des cellules (sélectionnez **Menu**, puis **Edit** (**Edite)**).

# **Copie d'une cellule unique**

- 1. Positionnez le curseur dans la cellule à copier.
- 2. Appuyez sur  $\sqrt{200M}$  pour copier la cellule dans le pressepapiers.
- 3. Positionnez le curseur dans la nouvelle cellule où vous souhaitez coller le contenu du presse-papiers, puis sélectionnez Paste (Coller) (appuyez sur **TRACE**).
- **Astuce** Vous pouvez coller plusieurs fois le contenu du presse-papiers dans une nouvelle cellule.
	- 4. Appuyez sur  $\pmod{[QU]}$  pour quitter le mode copier/coller.

## **Copie d'une cellule unique dans une plage de cellules**

- 1. Positionnez le curseur dans la cellule à copier.
- 2. Appuyez sur **[200M]** pour copier la cellule dans le pressepapiers.
- 3. Positionnez le curseur dans la première cellule de la plage où vous voulez coller le contenu du presse-papiers.
- 4. Sélectionnez **Range (Plage)** (appuyez sur  $F=$ ), déplacez le curseur sur la dernière cellule de la plage et sélectionnez **Paste (Coller)** (appuyez sur [TRACE]).
- **Astuce** Vous pouvez sélectionner une ligne ou une colonne entière en déplaçant le curseur sur l'en-tête de la ligne ou de la colonne. L'intégralité de la ligne ou de la colonne est mise en surbrillance lorsqu'elle est sélectionnée.

# **Copie d'une plage de cellules**

Vous pouvez copier une plage de cellules en utilisant l'une des méthodes suivantes.

Méthode 1 :

- 1. Positionnez le curseur dans la première cellule de la plage.
- 2. Appuyez sur Y= et déplacez le curseur dans la dernière cellule de la plage.
- **Astuce** Vous pouvez sélectionner une ligne ou une colonne entière en déplaçant le curseur sur l'en-tête de la ligne ou de la colonne. L'intégralité de la ligne ou de la colonne est mise en surbrillance lorsqu'elle est sélectionnée.
	- 3. Sélectionnez Copy (Copier) (appuyez sur **[200M]**) pour copier la plage dans le presse-papiers.
	- 4. Positionnez le curseur dans la première cellule où vous souhaitez coller le contenu du presse-papiers, puis sélectionnez **Paste (Coller)** (appuyez sur [TRACE]).
- Astuce Vous pouvez coller plusieurs fois le contenu du presse-papiers dans une nouvelle plage de cellules.

Méthode 2 :

- 1. Sélectionnez **Menu**, puis **Edit (Edite)** > **Select Range (Sélection Plage)**.
- 2. Entrez la plage de cellules (par exemple A1:A9) à l'invite Range (Plage).
- 3. Appuyez deux fois sur **ENTER** pour sélectionner la plage et revenir à la feuille de calcul. La dernière cellule de la plage est mise en surbrillance.
- 4. Sélectionnez **Copy (Copier)**, positionnez le curseur dans la première cellule où vous voulez copier la plage que vous avez sélectionnée, puis choisissez **Paste (Coller)**.
- 5. Appuyez sur  $\boxed{2nd}$   $\boxed{QuT}$  pour quitter le mode copier/coller.

# Edition des données d'une feuille de calcul

#### Edition du contenu d'une cellule

Vous pouvez changer le contenu d'une cellule en entrant une nouvelle chaîne de caractères, valeur ou formule à la place de celle existante.

Si vous voulez éditer le contenu existant, positionnez le curseur dans la cellule à modifier et appuyez sur **ENTER**. Le curseur se déplace sur la ligne d'édition située au bas de l'écran. Vous pouvez utiliser les touches fléchées pour déplacer le curseur à l'endroit de l'entrée qui a besoin d'être changée.

**Astuce** Si vous n'avez pas encore appuyé sur **ENTER** pour changer le contenu d'une cellule, vous pouvez appuyer sur [2nd] [QUIT] pour revenir au précédent contenu d'une cellule.

#### Insertion et suppression de lignes et de colonnes

Dans la mesure du possible, les références de cellules sont ajustées lorsque vous insérez ou supprimez des lignes ou des colonnes. Les références de cellules absolues ne sont pas ajustées.

### **Insertion d'une ligne**

- 1. Positionnez le curseur sur l'en-tête de la ligne où vous voulez insérer une ligne vierge.
- 2. Appuyez sur [2nd] [INS]. Une ligne vierge est insérée à l'emplacement du curseur.

## **Insertion d'une colonne**

- 1. Positionnez le curseur sur l'en-tête de la colonne où vous voulez insérer une colonne vierge.
- 2. Appuyez sur [2nd] [INS]. Une colonne vierge est insérée à gauche de l'emplacement du curseur.

## Suppression et déplacement de cellules

Lorsque vous déplacez une cellule, l'application CellSheet™ déplace l'intégralité de la cellule, y compris les formules et leur valeur de résultat. Les références de cellules sont mises à jour automatiquement lorsque vous collez une cellule ou une plage de cellules à un nouvel emplacement.

# **Suppression et déplacement d'une cellule unique**

- 1. Positionnez le curseur sur la cellule à supprimer (couper).
- 2. Appuyez sur WINDOW pour copier la cellule dans le pressepapiers.
- 3. Déplacez le curseur dans la cellule où vous voulez déplacer le contenu du presse-papiers, puis sélectionnez **Paste (Coller)** (appuyez sur **TRACE**).

# **Suppression et déplacement d'une plage de cellules**

- 1. Positionnez le curseur dans la première cellule de la plage.
- 2. Appuyez sur  $Y =$  et positionnez le curseur dans la dernière cellule de la plage.
- 3. Sélectionnez Cut (Couper) (appuyez sur **WINDOW**) pour copier la plage dans le presse-papiers.
- 4. Positionnez le curseur dans la première cellule où vous voulez déplacer le contenu du presse-papiers, puis sélectionnez Paste (Coller) (appuyez sur **TRACE**).

# Suppression du contenu d'une cellule, de lignes et de colonnes

# **Suppression du contenu d'une cellule**

- 1. Positionnez le curseur dans la cellule dont vous voulez supprimer le contenu.
- 2. Appuyez sur **DEL** ou sur CLEAR pour supprimer le contenu de la cellule.
- **Astuce** Vous pouvez sélectionner **Menu**, puis **Edit (Edite)** > **Undelete Cell (Ann suppr Cell)** pour annuler cette suppression.

# **Suppression d'une ligne**

- 1. Positionnez le curseur sur l'en-tête de la ligne à supprimer.
- 2. Appuyez sur **DEL** pour supprimer la ligne. Les lignes situées sous la ligne supprimée sont décalées vers le haut.
- Attention Vous ne pouvez pas annuler cette suppression.

l.

#### **Suppression d'une colonne**

- 1. Positionnez le curseur sur l'en-tête de la colonne à supprimer.
- 2. Appuyez sur **DEL** pour supprimer la colonne. Les colonnes situées à droite de la colonne supprimée sont décalées vers la gauche.

Attention Vous ne pouvez pas annuler cette suppression.

#### Annulation d'une suppression

Si vous supprimez le contenu d'une cellule, vous pouvez annuler la suppression immédiatement après l'avoir effacée. Vous ne pouvez pas annuler la suppression de lignes, colonnes ou plages de cellules effacées.

Pour annuler la suppression d'une cellule, sélectionnez **Menu**, puis **Edit (Edite)** > **Undelete Cell (Ann suppr Cell)**.

#### Effacement du contenu d'une feuille de calcul

- 1. Sélectionnez **Menu**, puis **Edit (Edite)** > **Clear Sheet (Efface Feuille)**.
- 2. Sélectionnez **Yes (Oui)** pour confirmer la supression du contenu de la feuille de calcul.

**Attention** Vous ne pouvez pas annuler cette action.

### <span id="page-52-0"></span>Recalcul d'une feuille de calcul

- Lorsque vous démarrez l'application CellSheet™, la fonction de calcul automatique est activée. Si vous l'avez désactivée, vous devez recalculer la feuille de calcul manuellement.
- La feuille de calcul n'est pas recalculée automatiquement lorsque vous l'ouvrez. Si la feuille de calcul contient des formules se référant à des variables, des listes ou des matrices qui ont changé, vous devez recalculer la feuille de calcul manuellement.

Pour recalculer la feuille de calcul, sélectionnez **Menu**, puis **File (Fichier)** > **Recalc (Recalc)**.

#### Suppression d'une feuille de calcul

- 1. Sélectionnez **Menu**, puis **File (Fichier)** > **Delete (Supprimer)**.
- 2. Positionnez le curseur dans la feuille de calcul à supprimer et appuyez sur **ENTER**.
- **Astuce** Vous ne pouvez pas supprimer la feuille de calcul actuellement ouverte.
	- 3. Sélectionnez **Yes (Oui)** pour confirmer la suppression.

# Utilisation des outils du menu Options

# Analyse des données

- **Remarque** Lorsque vous calculez des statistiques ou une régression linéaire pour une plage de cellules, les cellules vides de la plage sont traitées comme si elles contenaient la valeur 0.
	- Vous pouvez sélectionner une plage sur laquelle effectuer des statistiques, et ce avant que vous ne sélectionniez le type de statistiques. La plage est entrée automatiquement dans les invites appropriées.

# **Calcul de statistiques à une variable**

- 1. Sélectionnez **Menu**, puis **Options (Options)** > **Statistics (Statistiques)** > **1-Var Stats (Stats 1-Var)**.
- 2. À l'invite Range (Plage), entrez la plage pour le calcul.
- 3. Appuyez deux fois sur **ENTER** pour exécuter le calcul.

# **Calcul de statistiques à deux variables**

- 1. Sélectionnez **Menu**, puis **Options (Options)** > **Statistics (Statistiques)** > **2-Var Stats (Stats 2-Var)**.
- 2. À l'invite 1st Range (1ère Plage), entrez la première plage pour le calcul et appuyez sur **ENTER**.
- 3. À l'invite 2nd Range (2ème Plage), entrez la seconde plage pour le calcul.
- 4. Appuyez deux fois sur **ENTER** pour effectuer le calcul.

# **Réalisation d'une régression linéaire**

- 1. Sélectionnez **Menu**, puis **Options (Options)** > **Statistics (Statistiques)** > **LinReg (ax+b)**.
- 2. À l'invite XRange (PlageX), entrez la plage pour la variable x.
- **Astuce** Appuyez sur **ENTER** pour positionner le curseur dans chacune des invites suivantes.
	- 3. À l'invite YRange (Plage Y), entrez la plage pour la variable y.
	- 4. Si nécessaire, entrez la plage pour la fréquence des variables à l'invite FrqRange (Plage Frq).
- 5. Entrez une variable y pour stocker l'équation dans l'invite Sto Eqn To (St Eg Vers). Pour ce faire, appuyez sur  $[VARS]$   $\triangleright$ , sélectionnez **Function (Fonction)**, choisissez une variable à partir de la liste affichée.
- 6. Appuyez deux fois sur **ENTER** pour effectuer le calcul.

**Exemple–**Observez le rapport entre l'âge (en années) et la taille moyenne (en centimètres) d'une jeune personne.

L'âge est indiqué par la liste {1, 3, 5, 7, 9, 11, 13}.

 La taille moyenne est indiquée par la liste {75, 92, 108, 121, 130, 142, 155}.

- ► Créez les en-têtes de colonnes et entrez les données.
- 1. [Créez une nouvelle feuille de calcul](#page-27-0) nommée **TAILLE**.
- 2. [Entrez les en-têtes de colonnes](#page-36-0) **AGE** et **TAILLE** dans les cellules A1 et B1.
- 3. Utilisez l'[option Sequence \(Séquence\)](#page-62-0) pour entrer la liste des âges dans les cellules allant de A2 à A8.

4. [Entrez les tailles](#page-36-0) dans les cellules allant de B2 à B8.

Votre feuille de calcul devrait ressembler à ceci :

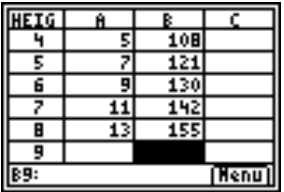

- ▶ Tracez un graphique à partir des données et stockez le graphe dans une variable img.
- 1. Sélectionnez **Menu**, puis **Charts (Graphiques)** > **Line (Droites)**.
- 2. Entrez **A2:A8** à l'invite XRange (PlageX) .
- **Astuce** Appuyez sur **ENTER** pour positionner le curseur dans chacune des invites suivantes.
	- 3. Entrez **B2:B8** à l'invite YRange (Plage Y) .

4. Entrez **AGE/TAILLE** à l'invite Title (Titre).

- Astuce  $\Box$  . Le mode de verrouillage alpha est activé lorsque le curseur se trouve à l'invite Title (Titre).
	- Appuyez sur ALPHA pour désactiver le mode de verrouillage alpha afin de pouvoir taper le signe représentant une barre oblique (slash) (appuyez sur  $\div$ ).
	- Appuyez sur  $\overline{2nd}$  [A-LOCK] pour réactiver le mode de verrouillage alpha.

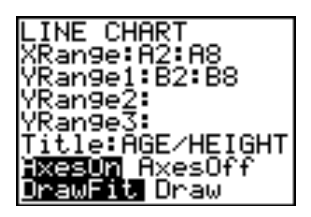

5. Appuyez 3 fois sur **ENTER** pour accepter les valeurs par défaut **AxesOn (AxeAct)** et **DrawFit (DessinAj)** et tracer la droite.

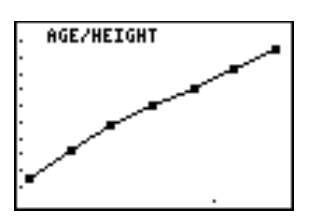

6. Appuyez sur  $STO\rightarrow$  pour afficher la boîte de dialogue SELECT PIC VAR (SEL VAR IMAGE).

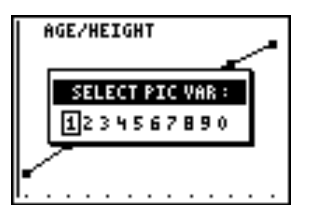

7. Utilisez les touches fléchées pour mettre en surbrillance le nom d'une variable, et appuyez sur **ENTER** pour la sélectionner.

Quel type de relation observez-vous ?

8. Appuyez sur [2nd] [QUIT] pour revenir dans la feuille de calcul.

- Effectuez une régression linéaire afin d'obtenir la meilleure droite d'ajustement pour les données.
- 1. Sélectionnez **Menu**, puis **Options (Options)** > **Statistics (Statistiques)** > **LinReg(ax+b)**.
- 2. Entrez **A2:A8** à l'invite XRange (Plage X).
- 3. Entrez **B2:B8** à l'invite YRange1 (PlageY1).
- 4. À l'invite Sto Eqn To (St Eg Vers), appuyez sur  $\overline{VARS}$ , puis sur  $\overline{V}$ pour sélectionner Y-VARS (VARIABLES-Y).
- 5. Sélectionnez Function (Fonction), puis appuyez sur **ENTER** pour sélectionner **Y1**. Le nom de la variable y, Y 1, est copié dans l'invite.
- **Astuce** Vous ne pouvez pas entrer simplement Y1 à l'invite Sto Eqn To (St Eg Vers). Vous devez sélectionner Y1 à partir du menu Fonction Y-VARS (VARIABLES-Y).

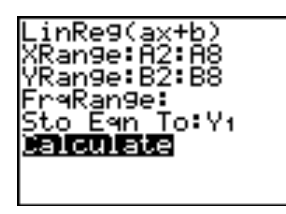

6. Appuyez 2 fois sur **ENTER** pour calculer la régression linéaire.

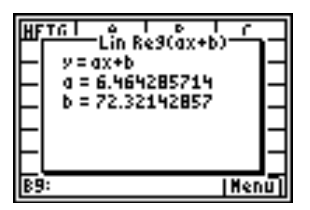

- Visionnez le graphe de la régression linéaire et les données en affichant le graphe de la régression linéaire et le fichier image du graphique de la droite.
- 1. Appuyez deux fois sur  $[2nd]$   $[QUT]$  pour quitter l'application.
- 2. Appuyez sur GRAPH pour afficher le graphe de la régression linéaire.

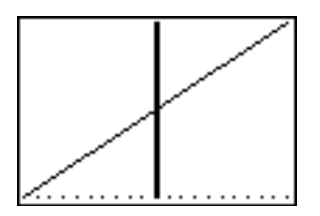

3. Appuyez sur **2nd [DRAW]**  $\bigtriangledown$  **D**, puis sélectionnez **RecallPic (RappelImage)**.

4. Appuyez sur **VARS**, sélectionnez Picture (Image), Pic1 (Img1) et appuyez sur **ENTER.** Le graphe est affiché, présentant le graphique CellSheet™ et la régression linéaire.

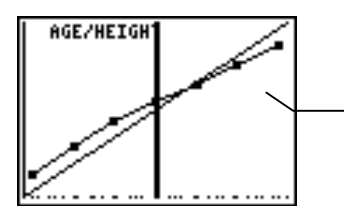

Vous pouvez voir que les données s'adaptent exactement à la droite de régression.

# Remplissage d'une plage

Vous pouvez remplir une plage avec du texte, un nombre ou une formule. La plage est remplie, à partir de la cellule supérieure gauche de la plage. Si vous remplissez une plage avec une formule, les références de cellule relatives ou les références de plages sont ajustées en fonction du remplissage de la plage.

- 1. Sélectionnez **Menu**, puis **Options (Options)** > **Fill range (Remplir Plage)**.
- 2. Entrez la plage de la feuille de calcul que vous voulez remplir (par exemple  $A1: A10$ ) et appuyez sur  $[ENTER]$ .
- 3. Entrez le texte, le nombre ou la formule à l'invite Formula (Formule).
- **Remarque** Si vous entrez une formule, elle doit commencer par un signe = ou un +.

<span id="page-62-0"></span>4. Appuyez deux fois sur **ENTER** pour remplir la plage.

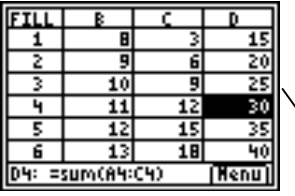

Cette feuille de calcul contient 25 lignes de données. Chaque ligne a dû être totalisée, de sorte que la plage D1:D25 a été remplie par la formule =somme(A1:C1). Notez que les numéros de lignes présents dans les formules sont incrémentés automatiquement, comme cela aurait été le cas si la formule avait été copiée dans la plage.

# Saisie d'une séquence

- 1. Sélectionnez **Menu**, puis **Options (Options)** > **Sequence (Séquence)**.
- 2. Entrez le début de l'adresse de cellule à l'invite 1st Cell (1ère Cell) (par exemple, D5), et appuyez sur **ENTER**].
- 3. Entrez les arguments pour la fonction de séquence à l'invite seq(, et appuyez sur **[ENTER]**. (Exemple : **seq(x,x,3,10,2)** (**suite(x,x,3,10,2)**) pour la séquence **3**, **5**, **7**, **9**.)
- 4. Sélectionnez **Down (Bas)** ou **Right (Droite)** (pour entrer la séquence de nombres verticale ou horizontale) en déplaçant le curseur sur l'option et appuyez sur **ENTER**.
- 5. Appuyez sur [ENTER] pour revenir à la feuille de calcul et entrez la séquence.

#### Importation et exportation de données

**Remarque** Lorsque vous exportez des données d'une plage de cellules, les cellules vides de la plage sont traitées comme si elles contenaient la valeur 0.

#### **Importation des données d'une liste**

- 1. Sélectionnez **Menu**, puis **Options** > **Import/Export** > **Import List (Importer Liste)**.
- 2. Entrez le nom de la liste à l'invite List Name (Nom Liste), puis appuyez sur **ENTER**.
- **Astuce** Vous pouvez entrer le nom de la liste ou le sélectionner à partir du menu LIST NAMES (NOMS LISTE) ([2nd] [LIST]).
	- 3. À l'invite 1st Cell (1ère Cell), entrez l'adresse de la première cellule où vous voulez insérer la liste importée, puis appuyez sur ENTER.
	- 4. Sélectionnez **Down (Bas)** pour importer la liste dans une colonne, puis appuyez sur **ENTER**.

 $-\omega$ 

Sélectionnez **Right (Droite)** pour importer la liste dans une ligne.

5. Appuyez deux fois sur **ENTER** pour importer la liste.

#### **Exportation de données dans une liste**

- **Remarque** L'exportation de données à partir d'une ligne prend beaucoup plus de temps que l'exportation de données à partir d'une colonne.
	- 1. Sélectionnez **Menu**, puis **Options** > **Import/Export** > **Export List (Exporter Liste)**.
	- 2. Entrez la plage à exporter à l'invite Range (Plage), puis appuyez sur **ENTER**.
	- 3. Entrez le nom de la liste à l'invite List Name (Nom Liste).
	- **Astuce** Vous pouvez entrer le nom de la liste ou le sélectionner à partir du menu LIST NAMES (NOMS LISTE) ([2nd] [LIST]).
		- 4. Appuyez deux fois sur **ENTER** pour exporter la liste.

# **Importation de données à partir d'une matrice**

- 1. Sélectionnez **Menu**, puis **Options** > **Import/Export** > **Import Matrix (Importer Mat)**.
- 2. Entrez le nom de la matrice à l'invite Matrix Name (Nom Mat), puis appuyez sur **ENTER**.
- **Remarque** Sélectionnez le nom de la matrice à partir du menu MATRIX NAMES (NOMS MAT) ([2nd] [MATRX]).
	- 3. À l'invite 1st Cell (1ère Cell), entrez l'adresse de la première cellule devant accueillir la matrice importée.
	- 4. Appuyez deux fois sur **ENTER** pour importer la matrice.

**Exportation de données dans une matrice** 

- 1. Sélectionnez **Menu**, puis **Options** > **Import/Export** > **Export Matrix (Exporter Mat)**.
- 2. Entrez la plage à exporter à l'invite Range (Plage) et appuyez sur [ENTER].
- 3. Entrez le nom de la matrice à l'invite Matrix Name (Nom Mat).
- <span id="page-66-0"></span>**Remarque** Sélectionnez le nom de la matrice à partir du menu MATRIX NAMES (NOMS MAT) ([2nd] [MATRX]).
	- 4. Appuyez deux fois sur **ENTER** pour exporter la matrice.

#### **Exportation de données dans une variable**

- 1. Sélectionnez **Menu**, puis **Options** > **Import/Export** > **Export Var (Exporter Var)**.
- 2. Entrez la cellule à exporter à l'invite From Cell (Depuis Cel) et appuyez sur **ENTER**.
- 3. Entrez le nom de la variable à l'invite Var Name (Nom Var).
- **Astuce** Appuyez sur ALPHA avant d'entrer chacune des lettres du nom ou appuyez sur  $\boxed{2nd}$  [A-LOCK] pour activer le mode de verrouillage alpha.
	- 4. Appuyez deux fois sur **ENTER** pour exporter les données dans une variable.

# Tri des données

Vous pouvez trier des colonnes de données dont les cellules contiennent des nombres. Si une cellule de la colonne contient une formule ou du texte, la colonne ne pourra pas être triée.

- 1. Sélectionnez **Menu**, puis **Options** > **Sort (Trier)**.
- 2. Entrez la plage à trier à l'invite Range (Plage).
- 3. Sélectionnez **Ascend** ou **Descend** en déplaçant le curseur sur l'option voulue et en appuyant sur **ENTER**.
- 4. Appuyez à nouveau sur **ENTER** pour trier la plage.

#### Changement du format de colonne

Vous pouvez changer le nombre de décimales affichées dans chaque colonne. Les cellules affichent le maximum de chiffres autorisés pour le mode décimal fixé suivant la largeur de cellule indiquée.

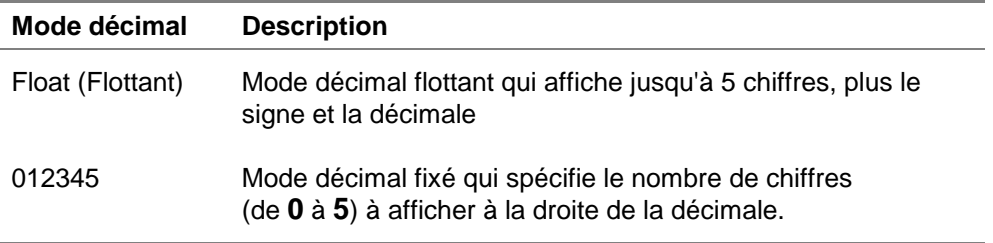

- 1. Sélectionnez **Menu**, puis **Options** > **Col Decimal (Col Décimal)**.
- 2. Entrez l'étiquette de la colonne (**A**, **B**, **C**, etc.) et appuyez sur FENTERI. Le mode décimal courant est mis en surbrillance.
- 3. Positionnez le curseur sur un mode décimal et appuyez deux fois sur **ENTER** pour changer de mode et revenir à la feuille de calcul.

# Utilisation des graphiques

# Création d'un graphique nuages de points

- 1. Sélectionnez **Menu**, puis **Charts (Graphiques)** > **Scatter (Nuage)**.
- 2. Entrez la plage pour les coordonnées X à l'invite XRange (PlageX).
- Astuce  $\parallel \bullet \quad$  Vous pouvez sélectionner une plage à partir de laquelle tracer votre graphique, et ce avant que vous ne sélectionniez son type. La plage est entrée automatiquement dans les invites appropriées.
	- Appuyez sur **ENTER** pour positionner le curseur dans chacune des invites suivantes.
	- 3. Entrez les plages des coordonnées Y à l'invite YRange1 (PlageY1).
	- 4. Si nécessaire, entrez YRange2 (PlageY2) et YRange3 (PlageY3).
	- 5. À l'invite Title (Titre), entrez un titre pour le graphique.
- 
- Astuce  $\parallel \cdot \parallel$  Le mode de verrouillage alpha est activé lorsque vous déplacez le curseur sur cette invite.
	- La saisie d'un titre de graphique est facultative.
- 6. Sélectionnez **AxesOn (AxesAff)** ou **AxesOff (AxesNAff)** (pour activer ou désactiver les axes des X et des Y) en déplaçant le curseur sur la sélection et en appuyant sur **ENTER**.
- **Remarque** Si AxesOff (AxeInact) est sélectionné dans le menu de format de la TI-83 Plus ( $\sqrt{2nd}$  [FORMAT]), la sélection de AxesOn (AxeAct) n'aura pas d'effet sur ce graphique.
	- 7. Sélectionnez **DrawFit (DessinAj)** ou **Draw (Dessin)** en déplaçant le curseur sur la sélection et en appuyant sur **[ENTER]**. Le graphique s'affiche.
- **Remarque** L'option DrawFit (DessinAj) change les paramètres de la fenêtre, de sorte que le graphique s'affiche à l'écran. Si vous sélectionnez Draw (Dessin), le graphique peut s'afficher en dehors des limites de la fenêtre de visualisation.
	- 8. Pour afficher les coordonnées des X et des Y de chaque point, appuyez sur [TRACE] et utilisez les touches fléchées pour passer d'un point à un autre.
- 9. Appuyez deux fois sur [2nd] [QUIT] pour quitter le mode de tracé et revenir à la feuille de calcul.
- **Remarque** Si nécessaire, vous pouvez changer les paramètres de la fenêtre pour le graphique.
	- 1. Dans le menu CHARTS (GRAPHIQUES), sélectionnez **Scatter Window (Fen Nuages)**.
	- 2. Changez les valeurs souhaitées, puis sélectionnez **Draw (Dessin)** pour afficher le graphique ou sélectionnez **Save (Enreg)** pour enregistrer les paramètres de la fenêtre et revenir à la feuille de calcul.

**Exemple–**Une personne commence à faire des exercices de marche et trace un graphique représentatif de ses progrès. Entrez les données suivantes dans une feuille de calcul, calculez le nombre de minutes par kilomètre parcouru chaque jour, puis créez un graphique indiquant la progression.

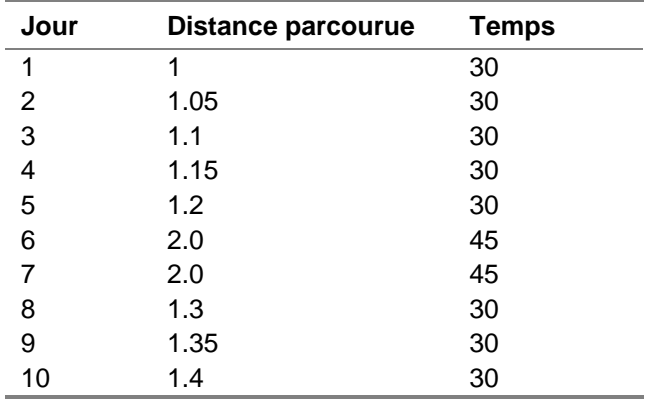
- Entrez les en-têtes et les données de la feuille de calcul.
- 1. [Créez une nouvelle feuille de calcul](#page-27-0) nommée **MARCHE**.
- 2. [Entrez les en-têtes suivants](#page-36-0) dans les cellules A1:D1 : **JOUR**, **DIST**, **TEMPS**, **MIN/KM**.
- 3. [Entrez la séquence](#page-62-0) 1:10 dans les cellules A2:A11. Les arguments de la fonction sont **X,X,1,10** (vous entrez la séquence X où X est la variable de 1 à 10).
- 4. Votre feuille de calcul devrait ressembler à ceci :

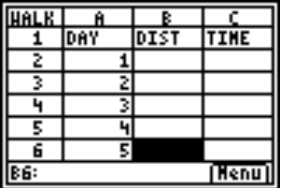

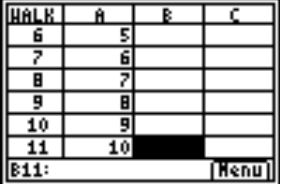

5. Entrez les données des colonnes **DIST** et **TEMPS** à partir du [tableau](#page-71-0) ci-dessus.

- ▶ Dans la colonne D, calculez le nombre de minutes par kilomètre parcouru chaque jour.
- 1. Positionnez le curseur dans la cellule D2 et [entrez la formule](#page-37-0) **=C2/B2**.
- 2. [Copiez la formule](#page-44-0) dans la cellule D2 jusqu'aux cellules D3:D11.

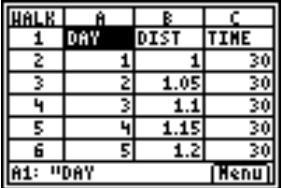

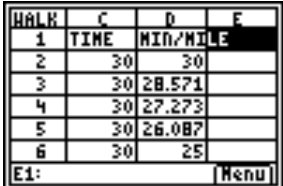

- Créez un graphique Nuages de points pour les données en utilisant la colonne JOUR pour la plage des X et la colonne MIN/KM pour la plage des Y.
- 1. Sélectionnez **Menu**, puis **Charts (Graphiques)** > **Scatter (Nuages)**.
- 2. Entrez **A2:A11** à l'invite XRange (PlageX).
- **Astuce** Appuyez sur **ENTER** pour positionner le curseur dans chacune des invites suivantes.
- 3. Entrez **D2:D11** à l'invite YRange1 (PlageY1).
- 4. Entrez **MARCHE** à l'invite Title (Titre).
- **Astuce** Le mode de verrouillage alpha est activé lorsque le curseur se trouve à cette invite.

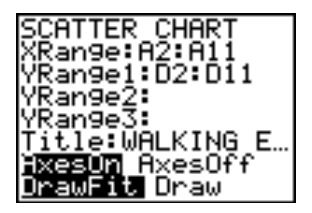

- 5. Appuyez deux fois sur **ENTER** pour afficher le graphique Nuages de points.
- 6. Appuyez sur **TRACE, puis utilisez les touches fléchées pour** passer d'un point à un autre et afficher les valeurs des données.

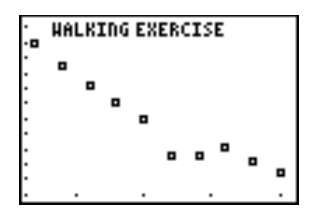

7. Appuyez deux fois sur  $\mathbb{Z}$ nd  $\mathbb{Q}$   $\mathbb{Q}$  pour quitter le mode de tracé et revenir à la feuille de calcul.

#### Création d'un graphique de droite

- 1. Sélectionnez **Menu**, puis **Charts (Graphiques)** > **Line (Droites)**.
- 2. À l'invite XRange (PlageX), entrez la plage pour les  $coordonnées X (par exemple A2:A11) et appuyez sur ENTER.$
- **Astuce** Vous pouvez sélectionner une plage à partir de laquelle tracer votre graphique, et ce avant que vous ne sélectionniez son type. La plage est entrée automatiquement dans les invites appropriées.
	- Appuyez sur **ENTER** pour positionner le curseur dans chacune des invites suivantes.
	- 3. Entrez les plages des coordonnées Y à l'invite YRange1 (PlageY1) (par exemple B2:B11).
	- 4. Si nécessaire, entrez YRange2 (PlageY2) et YRange3 (PlageY3).
	- 5. Entrez un titre de graphique à l'invite **Title (Titre)**.
- **Astuce** Le mode de verrouillage alpha est activé lorsque vous déplacez le curseur sur cette invite.
	- 6. Sélectionnez **AxesOn (AxesAff)** ou **AxesOff (AxesNAff)** (pour activer ou désactiver les axes des X et des Y) en déplaçant le curseur sur la sélection et en appuyant sur **ENTER**.
- 7. Sélectionnez **DrawFit (DessinAj)** ou **Draw (Dessin)** (pour sélectionner les paramètres de dessin de la fenêtre) en déplaçant le curseur sur la sélection et en appuyant sur **ENTER**. Le graphique s'affiche.
- **Astuce** L'option DrawFit (DessinAj) change les paramètres de la fenêtre, de sorte que le graphique s'affiche à l'écran. Si vous sélectionnez Draw (Dessin), le graphique peut s'afficher en dehors des limites de la fenêtre de visualisation.

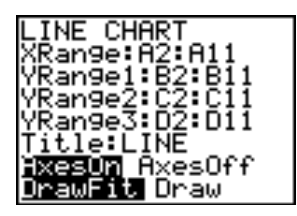

8. Appuyez sur **TRACE** et utilisez les touches fléchées pour visionner les éléments de données.

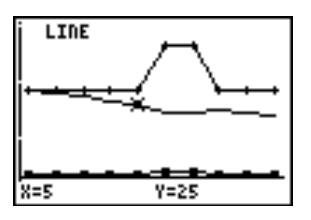

9. Appuyez à deux reprises sur  $[2nd]$   $[QUT]$  pour revenir à la feuille de calcul.

#### **Remarque** Si nécessaire, vous pouvez changer les paramètres de la fenêtre pour le graphique.

- 1. Dans le menu CHARTS (GRAPHIQUES), sélectionnez **Scatter Windows (Fen Nuages)**.
- 2. Changez les valeurs souhaitées, puis sélectionnez **Draw (Dessin)** pour afficher le graphique ou sélectionnez **Save (Enreg)** pour enregistrer les paramètres de la fenêtre et revenir à la feuille de calcul.

### Création d'un graphique en barres

- 1. Sélectionnez **Menu**, puis **Charts (Graphiques)** > **Bar (Barres)**.
- 2. À l'invite Categories (Catégories), entrez la plage pour les étiquettes de catégorie et appuyez sur **ENTER**.
- 3. Entrez la plage de la première catégorie à l'invite Series1 (Série1) et appuyez sur [ENTER].
- **Astuce** Vous pouvez sélectionner une plage à partir de laquelle tracer votre graphique, et ce avant que vous ne sélectionniez son type. La plage est entrée automatiquement dans les invites appropriées.
	- Appuyez sur **ENTER** pour positionner le curseur dans chacune des invites suivantes.
	- 4. Entrez le nom de la première catégorie à l'invite Ser1Name (NomSér1).
- **Astuce** Le mode de verrouillage alpha est activé lorsque vous déplacez le curseur sur cette invite.
	- 5. Entrez la plage de la deuxième catégorie à l'invite Series2 (Série2).
	- 6. Entrez le nom de la deuxième catégorie à l'invite Ser2Name (NomSér2).
	- 7. Si nécessaire, entrez la plage de la troisième catégorie à l'invite Series3 (Série3).
	- 8. Si nécessaire, entrez le nom de la troisième catégorie à l'invite Ser3Name (NomSér3).
- 9. Entrez un titre pour le graphique à l'invite Title (Titre).
- **Astuce** Le mode de verrouillage alpha est activé lorsque vous déplacez le curseur sur cette invite.
	- 10. Sélectionnez **Vertical** ou **Horiz** (pour afficher le graphique verticalement ou horizontalement) en déplaçant le curseur sur la sélection et en appuyant sur **ENTER**.
- **Astuce** Vous pouvez revenir par la suite dans l'écran BAR CHART (GRAPH. BARRES) et changer l'affichage sans avoir à entrer à nouveau les autres paramètres.
	- 11. Sélectionnez **DrawFit (DessinAj)** ou **Draw (Dessin)** (afin de sélectionner les paramètres de dessin de la fenêtre) en déplaçant le curseur sur la sélection et en appuyant sur **ENTER**. Le graphique s'affiche.
- **Astuce** L'option DrawFit (DessinAj) change les paramètres de la fenêtre, de sorte que le graphique s'affiche à l'écran. Si vous sélectionnez Draw (Dessin), le graphique peut s'afficher en dehors des limites de la fenêtre de visualisation.
	- Si l'ensemble du graphique ne tient pas dans un seul écran, des flèches s'affichent dans la partie gauche de l'écran. Appuyez sur les touches fléchées pour visionner la partie du graphique actuellement masquée.
	- 12. Appuyez sur **TRACE** et utilisez les touches fléchées pour visionner les éléments de données.
- <span id="page-80-0"></span>13. Appuyez deux fois sur  $\mathbb{Z}$ nd  $\mathbb{Q}$   $\mathbb{Z}$  pour revenir à la feuille de calcul.
- **Remarque** Si nécessaire, vous pouvez changer les paramètres de la fenêtre pour le graphique.
	- 1. Dans le menu CHARTS (GRAPHIQUES), sélectionnez **Scatter Window (Fen Nuages)**.
	- 2. Changez les valeurs souhaitées, puis sélectionnez **Draw (Dessin)** pour afficher le graphique ou sélectionnez **Save (Enreg)** pour enregistrer les paramètres de la fenêtre et revenir à la feuille de calcul.

**Exemple–**Créez un graphique en barres qui affiche les températures mensuelles moyennes (en degrés Celsius) d'un lieu particulier, et ce pour les années 1999 et 2000.

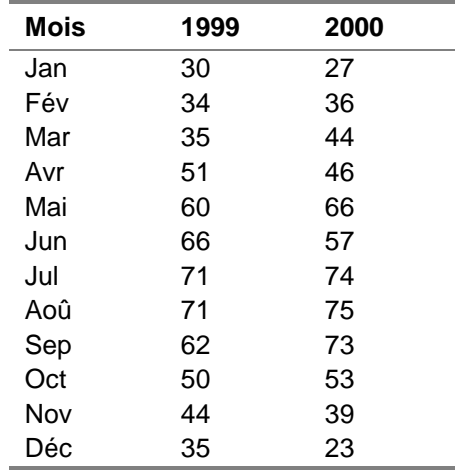

- 1. [Créez une nouvelle feuille de calcul](#page-27-0) nommée **TEMPS**.
- 2. [Entrez les en-têtes](#page-36-0) **MOIS**, **1999** et **2000** dans les cellules A1:C1.
- 3. Entrez les données dans les colonnes MOIS, 1999 et 2000 à partir du [tableau](#page-80-0) ci-dessus.

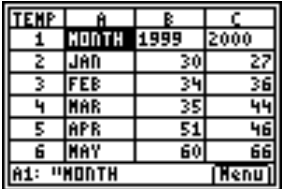

- ► Créez un graphique en barres des données, en utilisant A2:A13 comme catégories, B2:B13 comme première série et C2:C13 comme seconde série.
- 1. Entrez **A2:A13** à l'invite Categories (Catégories).
- **Astuce** Appuyez sur **ENTER** pour positionner le curseur dans chacune des invites suivantes.
	- 2. Entrer **B2:B13** à l'invite Series1 (Série1).
- 3. Entrez **1999** à l'invite Ser1Name (NomSér1).
- **Remarque** Appuyez sur ALPHA pour désactiver le mode de verrouillage alpha.
	- 4. Entrez **C2:C13** à l'invite Series2 (Série2).
	- 5. Entrez **2000** à l'invite Ser2Name (NomSér2).
- **Remarque** Appuyez sur ALPHA pour désactiver le mode de verrouillage alpha.

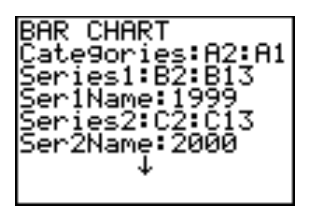

- 6. Entrez **TEMPS** à l'invite Title (Titre).
- **Astuce** Le mode de verrouillage alpha est activé lorsque vous déplacez le curseur sur cette invite.

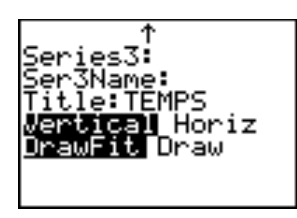

- 7. Appuyez deux fois sur **ENTER** pour afficher le graphique.
- 8. Appuyez sur **TRACE**, puis sur les touches fléchées pour afficher les données et les étiquettes de chaque barre.

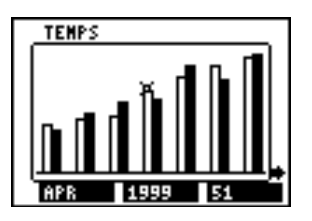

9. Appuyez deux fois sur [2nd] [QUIT] pour revenir à la feuille de calcul.

#### Création d'un graphique en secteurs

- 1. Sélectionnez **Menu**, puis **Charts (Graphiques)** > **Pie (Secteurs)**.
- 2. Entrez la plage des étiquettes de catégorie à l'invite Categories (Catégories).
- **Astuce** Appuyez sur **[ENTER]** pour positionner le curseur dans chacune des invites suivantes.
	- 3. Entrez la plage du graphique à l'invite Series (Série).
- **Astuce** Vous pouvez sélectionner une plage à partir de laquelle tracer votre graphique, et ce avant que vous ne sélectionniez son type. La plage

est entrée automatiquement dans les invites appropriées.

- 4. Sélectionnez **Number (Nombre)** ou **Percent (Pourcent)** en déplacant le curseur sur l'option et en appuyant sur **ENTER**.
- Astuce  $\parallel \cdot \cdot \cdot$  Si vous sélectionnez Number (Nombre), les données de la feuille de calcul sont affichées dans le graphique en secteurs.
	- Si vous sélectionnez Percent (Pourcent), le pourcentage de l'ensemble de chaque élément de données s'affiche dans le graphique en secteurs.
	- 5. Entrez un titre pour le graphique à l'invite **Title (Titre)**.
- **Astuce** Le mode de verrouillage alpha est activé lorsque vous déplacez le curseur sur cette invite.
	- 6. Sélectionnez **Draw (Dessin)** pour afficher le graphique.

**Exemple–**Les données suivantes rassemblent les différentes races d'animaux domestiques trouvés dans des foyers situés dans quatre zones différentes d'une ville. Affichez un graphique Secteurs qui présente le nombre de ménages de la ville à posséder chaque catégorie d'animal, ainsi que le pourcentage de ménages de chaque zone possédant un animal de compagnie.

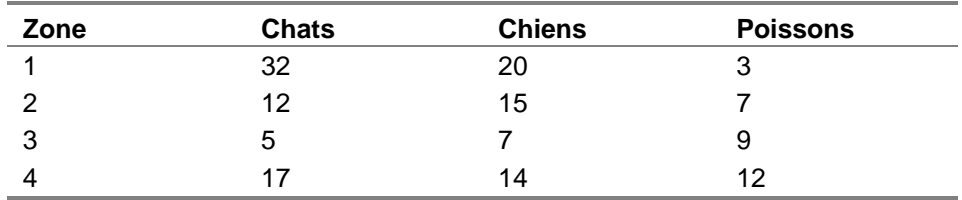

Entrez les en-têtes et les données de la feuille de calcul.

- 1. [Créez une nouvelle feuille de calcul](#page-27-0) nommée **ANIMAUX**.
- 2. [Entrez les en-têtes](#page-36-0) **ZONE**, **CHATS**, **CHIENS** et **POISSONS** dans les cellules A1:D1.
- 3. [Entrez les données](#page-36-0) à partir du tableau ci-dessus et placez-les au-dessous des en-têtes de la feuille de calcul.

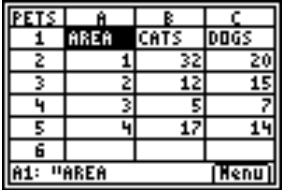

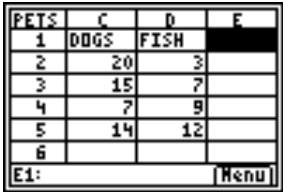

- Calculez le nombre de chacune des races d'animaux de la ville, ainsi que le nombre d'animaux présents dans chaque zone.
- 1. [Entrez la somme](#page-37-0) de la colonne CHATS dans la cellule B6.
- 2. [Copiez la formule](#page-44-0) dans les cellules C6 et D6.
- 3. Entrez la somme des animaux de la zone 1 de la ville dans la cellule E2.
- 4. Copiez la formule dans les cellules E3:E5.

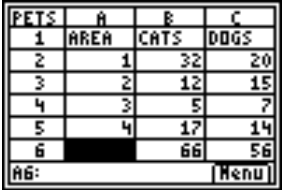

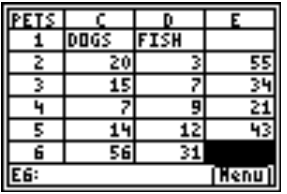

- Créez un graphique Secteurs qui présente le nombre de races d'animaux présentes dans les différents foyers.
- 1. Sélectionnez **Menu**, puis **Charts (Graphiques)** > **Pie (Secteurs)**.
- 2. Entrez la plage des étiquettes de catégorie à l'invite Categorie (Catégories) (**B1:D1**).
- **Astuce** Appuyez sur [ENTER] pour positionner le curseur dans chacune des invites suivantes.
	- 3. Entrez la plage des données (**B6:D6**) à l'invite Series (Série).
	- 4. Sélectionnez **Number (Nombre)** en déplaçant le curseur sur l'option et appuyez sur **ENTER**.
	- 5. Entrez le titre **ANIMAUX** à l'invite Title (Titre).

6. Appuyez à nouveau sur **ENTER** pour afficher le graphique.

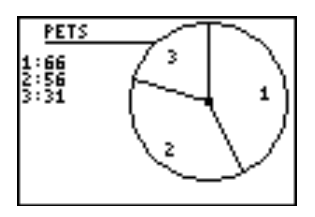

7. Appuyez sur **TRACE** et utilisez les touches fléchées pour afficher les étiquettes de catégorie.

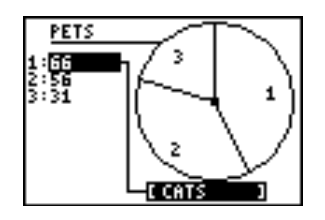

- 8. Appuyez deux fois sur  $\sqrt{2nd}$   $\left[\frac{QuT}{D}\right]$  pour quitter le graphique Secteurs.
- Créez un graphique Secteurs qui affiche le pourcentage de ménages de chaque zone de la ville possédant des animaux.
- 1. Sélectionnez **Menu**, puis **Charts (Graphiques)** > **Pie (Secteurs)**.
- 2. Entrez la plage des étiquettes de catégorie à l'invite Categories (Catégories) (**A2:A5**).
- 3. Entrez la plage des données (**E2:E5**) à l'invite Series (Série).
- 4. Sélectionnez **Percent (Pourcent)** en déplaçant le curseur sur l'option et en appuyant sur **ENTER**.
- 5. Entrez le titre **ZONES** à l'invite Title (Titre).
- 6. Appuyez à nouveau sur **ENTER** pour afficher le graphique.

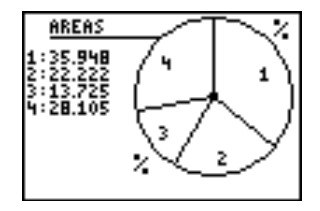

- 7. Appuyez sur TRACE et utilisez les touches fléchées pour afficher les étiquettes de catégorie.
- 8. Appuyez deux fois sur [2nd] [QUIT] pour quitter le graphique Secteurs.

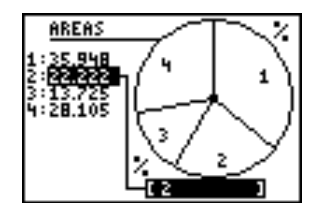

## Exemples

**Exemple 1–**Combien, une personne de 125 kilos sur la Terre, pèsera-t-elle sur chacune des neuf planètes ?

- Entrez les en-têtes et les données dans la feuille de calcul.
- 1. [Créez une nouvelle feuille de calcul](#page-27-0) nommée **GRAVITE**.
- 2. [Entrez les en-têtes de la feuille de calcul suivants](#page-36-0) dans les cellules A1:C1. **PLANETE** – nom de planète **GRAV** – facteur gravitationnel **PDS** – poids
- 3. [Entrez les données suivantes](#page-36-0) pour les deux premières colonnes.

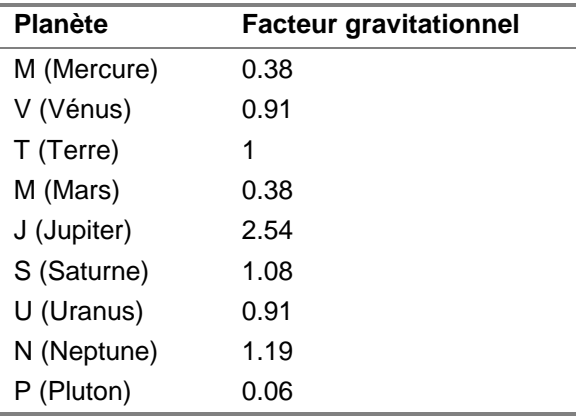

4. Entrez **125** dans la cellule C4.

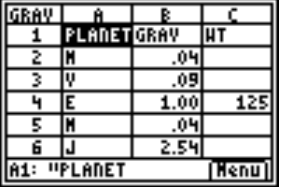

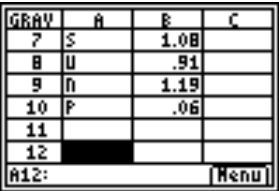

- Calculez le poids qu'aura la personne de 125 kilos sur les autres planètes.
- 1. [Entrez la formule](#page-37-0) **=\$C\$4**4**B2** dans la cellule C2.
- 2. [Copiez la formule](#page-43-0) dans les cellules C2 et C3.
- 3. Copiez la formule de la cellule C3 dans les cellules C5:C10.

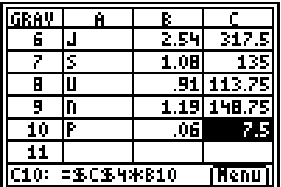

4. Pour afficher les poids sous forme de nombres entiers [remplacez le format décimal de colonne](#page-68-0) par **0**.

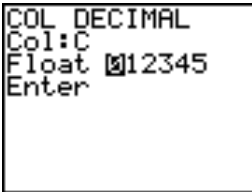

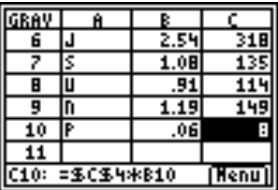

**Exemple 2–**Créez un graphique à partir des intérêts gagnés sur 1000 Euros placés à 6 % par an.

- 1. [Créez une nouvelle feuille de calcul](#page-27-0) nommée **INTERET**.
- 2. [Entrez la donnée de référence](#page-36-0) 1000 dans la cellule A1 et .06 dans la cellule A2.
- 3. [Entrez les en-têtes de colonne suivants](#page-36-0) dans les cellules  $B1 \cdot C1$ . **ANNEE** – le nombre d'années durant lesquelles le capital a généré des intérêts. **CAI** – la somme du capital et des intérêts
- 4. [Entrez la séquence](#page-62-0) 1 10 dans les cellules B2:B11.

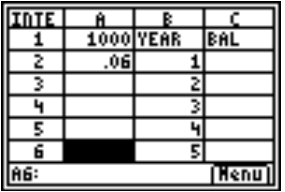

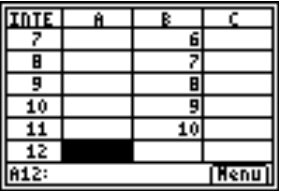

- 5. [Entrez la formule](#page-39-0) **=\$A\$1(1+\$A\$2)^B2** dans la cellule C2.
- 6. [Copiez la formule](#page-44-0) de la cellule C2 dans les cellules C3:C11.

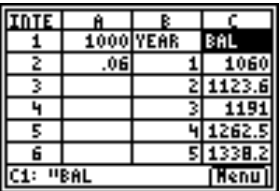

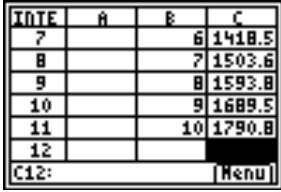

**Exemple 3–**Examinez le rapport existant entre la pente d'une sécante et d'une tangente à une courbe.

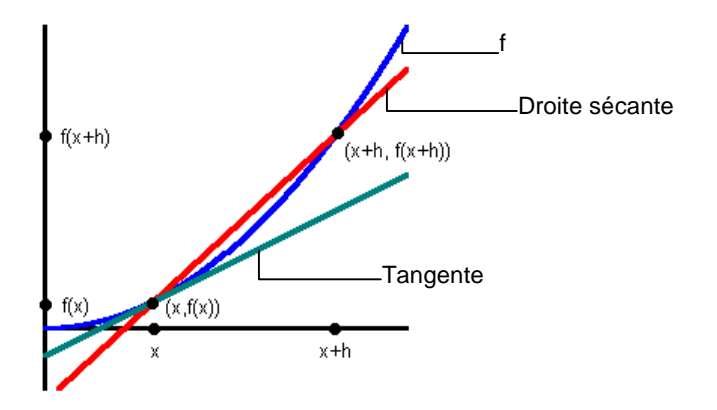

Quelle est la pente de la tangente à la courbe représentative de la fonction définie par  $f(x) = x^2$  au point d'abscisse  $x = 3$  ? Comparez la pente d'une sécante à la courbe avec celle de la tangente lorsque le point (x+h,f(x+h)) est de plus en plus près du point de la courbe d'abscisse  $x = 3$ . La dérivée de la fonction au point d'abscisse x = 3 correspond à la pente de la tangente.

- 1. [Créez une nouvelle feuille de calcul](#page-27-0) nommée **DERIV**.
- 2. Entrez les en-têtes suivants dans les cellules A1:F1 :

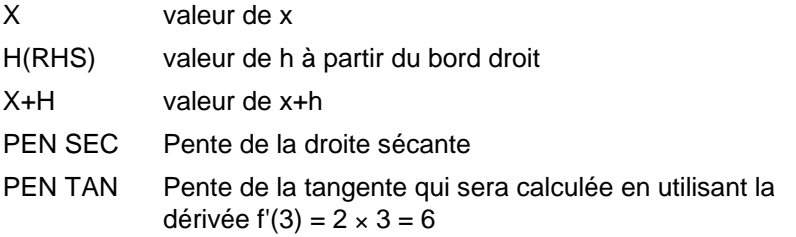

TAN SEC Pente de la tangente moins la pente de la droite sécante

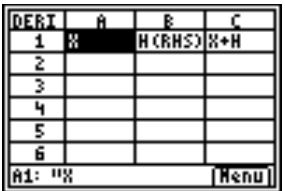

Vous devez commencer la comparaison avec h très éloigné de x. Lorsque h se rapproche de x, vous pouvez voir le développement d'une tendance. Pour cet exemple, commencez avec h = 100, chaque h ultérieur valant 1/10 de la valeur du h précédent.

3. Entrez **3** pour x dans les cellules allant de A2 à A16 en utilisant l'option [fill range \(Remplir Plage\).](#page-61-0)

- 4. Entrez **100** dans la cellule B2 pour la valeur initiale de h.
- 5. [Entrez la formule](#page-37-0) **=B2/10** dans la cellule B3.
- 6. [Copiez la formule](#page-44-0) de la cellule B3 dans les cellules allant de B4 à B16.
- 7. Entrez la formule **=A2+B2** dans la cellule C2.
- 8. Copiez la formule de la cellule C2 dans les cellules allant de C3 à C16.
- 9. Entrez la formule **=(C2^2-A2^2)/B2** dans la cellule D2 (pente de la sécante).
- 10. Copiez la formule de la cellule D2 dans les cellules allant de D3 à D16.
- 11. Entrez la formule **=2**g**A2** dans la cellule E2 (pente de la tangente).
- 12. Copiez la formule de la cellule E2 dans les cellules allant de E3 à E16.
- 13. Entrez la formule **=E2**1**D2** dans la cellule F2 (différence entre la pente de la sécante et de la tangente).
- 14. Copiez la formule de la cellule F2 dans les cellules allant de F3 à F16.

Vous pouvez remarquer que plus h est petit (et donc,  $x + h$  se rapproche de x), plus la pente de la droite sécante se rapproche de la pente de la tangente.

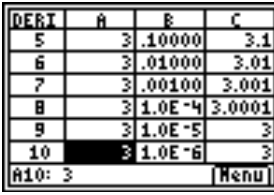

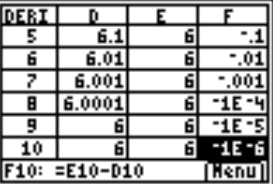

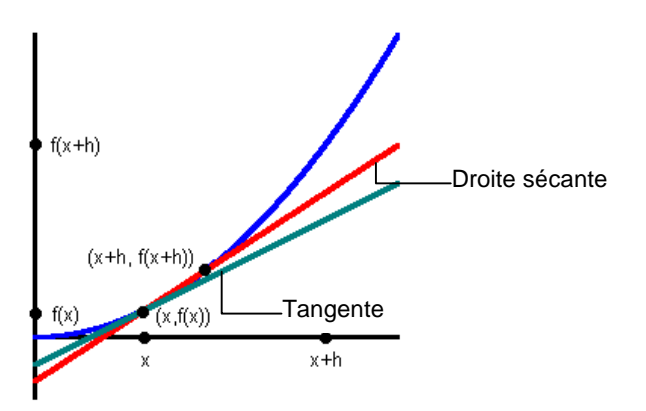

**Exemple 4–**Qu'est-ce qui augmente le plus rapidement, le nombre de Fibonacci ou la séquence de carrés ?

- Fibonacci Les deux premiers termes sont 1 et 1, et chaque terme suivant correspond à la somme des deux termes précédant immédiatement.
- Carrés Elève au carré chaque terme de la série de nombres entiers en commençant par 1.
- Entrez les en-têtes et la première liste de données.
- 1. [Créez une nouvelle feuille de calcul](#page-27-0) nommée **FIB**.
- 2. [Entrez les en-têtes suivants](#page-36-0) dans les cellules A1:C1. NUMS – nombres entiers FIBS – nombres de Fibonacci CARRES – carrés

3. Utilisez l'[option Sequence \(Séquence\)](#page-62-0) pour remplir les cellules A2:A19 avec la séquence de nombres entiers {1,2,3, …, 18}.

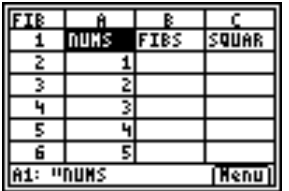

- ▶ Déterminez les données de la colonne FIBS.
- 1. Entrez **1** dans les cellules B2 et B3.
- 2. [Entrez la formule](#page-37-0) **=B2+B3** dans la cellule B4.
- 3. [Copiez la formule](#page-44-0) dans les cellules B5:B19.

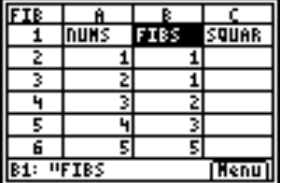

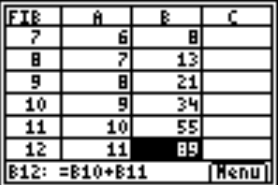

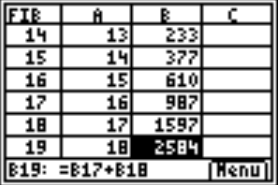

- ▶ Déterminez les données de la colonne CARRES.
- 1. [Entrez la formule](#page-37-0) **=A22** dans la cellule C2.
- 2. [Copiez la formule](#page-44-0) dans les cellules C3:C19.

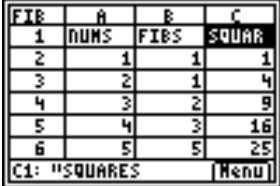

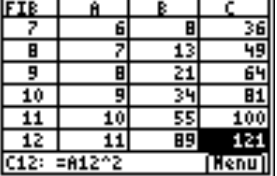

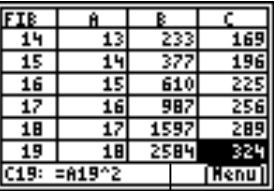

Vous pouvez constater<br>qu'après la 12<sup>ème</sup> étape, les nombres de Fibonacci augmentent beaucoup plus rapidement que les carrés.

## Erreurs, Messages d'erreur et Restrictions

Chaque cellule qui contient une formule affiche **ERROR (ERREUR)** en cas d'erreur dans l'une des formules, et ce afin de vous alerter qu'une erreur existe. L'erreur se trouve toujours dans la dernière cellule que vous avez entrée ou éditée.

Si l'erreur se trouve dans une cellule qui contient une formule, il n'est pas nécessaire de corriger immédiatement l'erreur. Vous pouvez continuer à éditer la feuille de calcul sans effectuer de correction. Cependant, si l'erreur se trouve dans une cellule qui ne contient pas de formule, vous devez la corriger avant de pouvoir continuer à éditer la feuille de calcul.

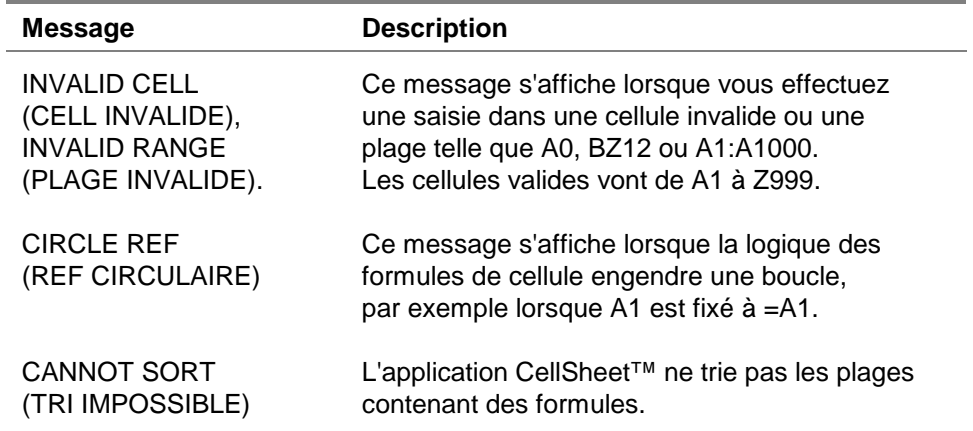

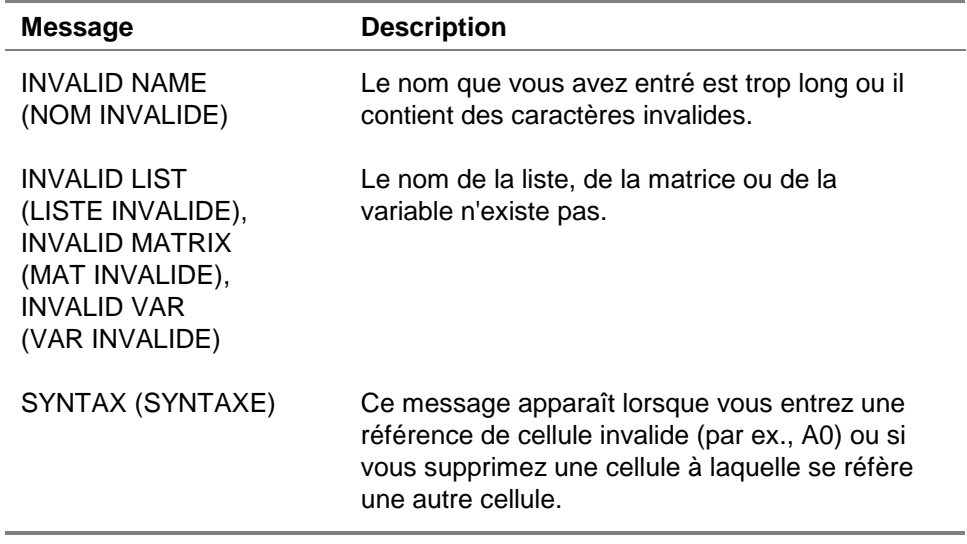

Si vous rencontrez des messages d'erreur qui ne sont pas listés ci-dessus, consultez le [manuel TI-83 Plus](http://education.ti.com/guides) pour plus d'informations.

# Messages d'erreur lors de l'installation

#### **Low Battery (Piles usagées)**

Ne tentez pas de télécharger une application Flash si un message de batterie faible apparaît sur l'écran d'accueil de la TI-83 Plus. L'indicateur de piles usagées s'affiche sur l'écran initial. Si ce message s'affiche au cours d'une installation, procédez au remplacement des piles avant de recommencer l'opération.

#### **Archive Full (Archives saturées)**

Cette erreur se produit lorsque la TI-83 Plus n'a plus assez de mémoire pour l'application. Pour libérer de l'espace pour une nouvelle application, vous devez supprimer une application et/ou des variables archivées de la TI-83 Plus. Avant de supprimer une application de la TI-83 Plus, vous pouvez la sauvegarder sur votre ordinateur en utilisant le logiciel TI Connect<sup>™</sup> ou TI-GRAPH LINK™ pour la TI-83 Plus. Vous pourrez la recharger ultérieurement sur la TI-83 Plus en utilisant le logiciel TI Connect ou TI-GRAPH LINK.

#### Link Transmission Error (Erreur de transmission de liaison)

Cette erreur indique que le logiciel TI Connect™ ou TI -GRAPH LINK ™ n'arrive pas à communiquer avec la TI-83 Plus. Le problème est généralement dû au câble de la TI-GRAPH LINK et à sa connexion à la TI-83 Plus et/ou à l'ordinateur.

- Assurez-vous que le câble est fermement enfiché dans le port d'E/S de la calculatrice et de l'ordinateur.
- Dans les paramètres de liaison de la TI-GRAPH LINK, vérifiez que le type de câble approprié est sélectionné.
- Vérifiez que le port de communication approprié (port Com) est sélectionné dans les paramètres de liaison de la TI-GRAPH LINK.

Si l'erreur persiste, contactez l'assistance clientèle TI-Cares<sup>™</sup> pour obtenir de l'aide.

#### Error in Xmit (Erreur dans Xmit)

Ce problème est généralement dû au câble reliant les deux unités et à sa connexion entre les calculatrices TI-83 Plus. Assurez-vous que le câble est fermement enfiché dans le port d'E/S de chaque calculatrice.

Si l'erreur persiste, contactez l'assistance clientèle TI-Cares<sup>™</sup>.

#### Invalid Signature or Certificate (Signature ou certificat incorrect)

La calculatrice utilisée ne dispose pas du certificat requis pour l'exécution de l'application ou des interférences électriques ont empêché la connexion. Essayez de réinstaller l'application. Si l'erreur persiste, contactez l'assistance clientèle TI-[Cares.](#page-108-0)

#### Autres erreurs

Voir les pages B-6 à B-10 du [manuel TI-83 Plus](http://education.ti.com/guides) pour obtenir des informations sur une erreur spécifique, ou contactez l'assistance clientèle TI-[Cares.](#page-108-0)

# Vérification des numéros de version et de l'espace disponible

### Vérification de la version du système d'exploitation et de son numéro d'identification

L'application CellSheet™ est compatible avec le système d'exploitation TI-83 Plus version 1.13 et supérieure.

Pour vérifier le numéro de version de votre système d'exploitation :

- 1. A partir de l'écran d'accueil, appuyez sur [2nd] [MEM].
- 2. Choisissez **ABOUT (A PROPOS DE)**.

Le numéro de version du système d'exploitation est affiché sous le nom du produit, au format x.yy. Le numéro d'ID est indiqué sur la ligne suivant le numéro de produit.

#### Vérification de la version de l'application Flash

- 1. Appuyez sur [APPS].
- 2. Sélectionnez **CelSheet**. Un écran d'information s'affiche.

Le numéro de version s'affiche dans l'écran d'information, sous le nom de l'application.

### Contrôle de la quantité d'espace libre de l'application Flash

- 1. À partir de l'écran d'accueil, appuyez sur [2nd] [MEM].
- 2. Choisissez **Mem Mgmt/Del (Gest Mem/Sup)**.

L'application CellSheet™ exige un minimum de 49,152 octets de ARC FREE (ARC LIBRE) (Flash) pour charger l'application.

Pour de plus amples informations sur la mémoire et sa gestion, reportez-vous au [manuel TI-83 Plus.](http://education.ti.com/guides)
## <span id="page-108-0"></span>Informations relatives aux services et à l'assistance Texas Instruments (TI)

## Pour des informations d'ordre général

- **E-mail :** ti-cares@ti.com **Téléphone :** 1-800-TI-CARES (1-800-842-2737) Aux Etats-Unis, au Canada, à Mexico, Puerto Rico et aux Iles vierges uniquement
- **Page d'accueil :** [education.ti.com](http://education.ti.com/)

## Pour les questions techniques

**Téléphone : 1-972-917-8324** 

### Pour l'assistance produit (matériel)

**Clients aux Etats-Unis, au Canada, à Mexico, Puerto Rico et aux Iles vierges :** Contactez toujours l'assistance clientèle TI avant de retourner un produit pour réparation.

**Autres clients :** Consultez la notice fournie avec votre produit (matériel) ou contactez votre revendeur / distributeur TI local.

## <span id="page-109-0"></span>Contrat de licence pour les utilisateurs finals

#### **Applications pour calculatrice**

**REMARQUE IMPORTANTE – Veuillez lire attentivement le présent contrat (« Contrat ») avant d'installer le(s) logiciel(s) et/ou l' (les) application(s) pour calculatrice. Le(s) logiciel(s) et/ou application(s) pour calculatrice, ainsi que toute documentation (matériel ci-après désigné collectivement « Programme ») s'y rapportant sont concédés sous licence, et non vendus par Texas Instruments Incorporated (TI) et/ou tous Concédants (ciaprès désignés collectivement « Concédant »). En installant ou en utilisant de quelque manière le Programme de la calculatrice, vous acceptez d'être lié par les conditions de cette licence. Si le Programme a été livré sur disquette(s) ou CD et que vous n'acceptez pas les conditions de cette licence, veuillez retourner le paquet et son contenu à l'endroit où vous l'avez acheté afin d'être remboursé intégralement. Si vous avez obtenu le Programme par Internet et que vous n'acceptez pas les conditions de cette licence, veuillez ne pas l'installer et contacter TI qui vous fournira les instructions pour vous faire rembourser.** 

**Les détails spécifiques de la licence qui vous est accordée dépendent du droit de licence que vous avez payé et sont établis ci-dessous. Dans le cadre du présent Contrat, un site (« Site ») se compose de l'ensemble des locaux d'une institution pédagogique agréée par une association reconnue par le Ministère américain de l'Éducation ou Ministère d'État de l'Éducation ou leurs équivalents dans les autres pays. Toutes les conditions supplémentaires du Contrat s'appliquent, quel que soit le type de Licence concédée.** 

#### **LICENCE POUR UTILISATEUR UNIQUE**

Si vous avez payé un droit de licence correspondant à une licence pour utilisateur unique, le Concédant vous accorde une licence personnelle non exclusive et non cessible pour installer et utiliser le Programme sur un ordinateur et une calculatrice unique. Vous pouvez faire une copie du Programme aux fins de sauvegarde et d'archivage. Vous vous engagez dans ce cas à reproduire toute indication relative aux droits d'auteur et au titre de propriété figurant dans le Programme et sur le support. Sauf spécification expresse dans cette licence et dans la documentation, vous ne pouvez en aucun cas reproduire la documentation.

#### **LICENCE POUR UTILISATEURS MULTIPLES DANS LE CADRE PÉDAGOGIQUE**

Si vous avez payé un droit de licence correspondant à une Licence pour utilisateurs multiples dans le cadre pédagogique, le Concédant vous accorde une licence non exclusive et non cessible pour installer et utiliser le Programme sur un nombre donné d'ordinateurs et de calculatrices, spécifié pour le droit de licence que vous avez payé. Vous pouvez faire une copie du Programme aux fins de sauvegarde et d'archivage. Vous vous engagez dans ce cas à reproduire toutes les indications relatives aux droits d'auteur et au titre de propriété figurant dans le Programme et sur le support. Sauf spécification contraire expresse dans le présent contrat ou dans la documentation, vous ne pouvez en aucun cas reproduire la documentation. Si TI fournit la documentation annexe sous forme électronique, vous pourrez imprimer le nombre de copies de la documentation correspondant au nombre d'ordinateurs/calculatrices spécifié pour le droit de licence que vous avez payé . Tous les ordinateurs et calculatrices sur lesquels le Programme est utilisé doivent se situer sur un site unique. Chaque membre du corps enseignant de l'institution peut également utiliser une copie du Programme sur un ordinateur/une calculatrice supplémentaire aux seules fins de préparer le matériel pédagogique.

#### **LICENCE POUR SITE PÉDAGOGIQUE**

Si vous avez payé un droit de licence correspondant à une Licence pour site pédagogique, le Concédant vous accorde une licence non exclusive et non cessible pour installer et utiliser le Programme sur tous les ordinateurs et calculatrices possédés, achetés en crédit-bail ou loués par l'institution, les enseignants ou les étudiants et situés ou utilisés sur le Site pour lequel la licence est accordée. Les enseignants et les étudiants ont le droit supplémentaire d'utiliser le Programme en dehors du Site. Vous pouvez faire une copie du Programme aux fins de sauvegarde et d'archivage. Vous vous engagez dans ce cas à reproduire toutes les indications relatives aux droits d'auteur et au titre de propriété figurant dans le logiciel et sur le support. Sauf spécification contraire expresse dans le présent contrat ou dans la documentation, vous ne pouvez en aucun cas reproduire la documentation. Si TI fournit la documentation annexe sous forme électronique, vous pourrez imprimer une copie de la documentation pour chaque ordinateur ou calculatrice sur lequel le programme est installé. Chaque membre du corps enseignant de l'institution peut également utiliser une copie du Programme sur un ordinateur/une calculatrice supplémentaire aux seules fins de préparer le matériel pédagogique. Les étudiants doivent recevoir l'instruction de désinstaller le Programme des ordinateurs et calculatrices qu'ils possèdent quand ils quittent l'Institution.

#### **Conditions supplémentaires :**

#### **EXCLUSION DE GARANTIE, EXCLUSIONS ET LIMITATIONS D'INDEMNISATION**

Le concédant ne garantit pas que le Programme sera exempt de toutes erreurs ou répondra à vos exigences spécifiques. Aucune déclaration concernant l'utilité du Programme ne devra être interprétée comme garantie expresse ou implicite.

#### **LE CONCÉDANT NE FOURNIT AUCUNE GARANTIE, EXPRESSE OU IMPLICITE, Y COMPRIS MAIS DE MANIERE NON LIMITATIVE, GARANTIE IMPLICITE DE COMMERCIALISATION OU D'APTITUDE À UN USAGE PARTICULIER OU D'ABSENCE DE CONTREFAÇON EN CE QUI CONCERNE LE PROGRAMME ET FOURNIT LE PROGRAMME " TEL QUEL".**

Bien qu'aucune garantie ne soit fournie pour le Programme, si le Programme vous a été fourni sur disquette(s) ou CD, le support sera remplacé s'il s'avère défectueux pendant les quatre-vingt-dix (90) premiers jours d'utilisation, sous réserve de renvoyer l'emballage, port payé, à TI. CE PARAGRAPHE EXPRIME LA RESPONSABILITÉ MAXIMALE DU CONCÉDANT ET VOTRE RECOURS UNIQUE ET EXCLUSIF.

**LE CONCÉDANT DÉGAGE TOUTE RESPONSABILITÉ POUR TOUS DOMMAGES RÉSULTANT DE L'UTILISATION DU PROGRAMME, SUBI OU INDUIT PAR VOUS OU TOUT AUTRE PARTIE, Y COMPRIS MAIS DE MANIERE NON LIMITATIVE LES DOMMAGES INDIRECTS, FORTUITS OU CONSÉCUTIFS, MÊME SI LE CONCÉDANT A ÉTÉ INFORMÉ DE LA POSSIBILITÉ DE CE TYPE DE DOMMAGES. DANS LES JURIDICTIONS AUTORISANT TEXAS INSTRUMENTS A LIMITER SA RESPONSABILITÉ, LA RESPONSABILITÉ DE TI EST LIMITÉE AU DROIT DE LICENCE APPLICABLE QUE VOUS AVEZ PAYE.** 

Certains États ou juridictions n'autorisant pas l'exclusion ou la limitation de dommages fortuits ou consécutifs ou la limitation concernant la durée d'une garantie implicite, les limitations ou exclusions ci-dessus ne s'appliquent peut-être pas à vous.

### **GÉNÉRALITÉS**

Le présent Contrat sera immédiatement résilié en cas de non-respect de ses conditions. En cas de résiliation du présent Contrat, vous vous engagez à retourner ou à détruire l'emballage d'origine et toutes copies intégrales ou partielles du Programme en votre possession et le certifier par écrit à TI.

L'exportation et la réexportation de logiciels et documentations américains originaux sont soumises à la Loi de 1969 sur l'administration des exportations, telle qu'amendée. Le respect de ces règlements relève de votre responsabilité. Vous vous engagez à ne pas envisager et à ne pas exporter, réexporter ou transmettre, directement ou indirectement, le Programme ou des données techniques vers un quelconque pays vers lequel l'exportation, réexportation ou transmission est limitée par quelque réglementation ou quelque prescription américaine applicable, sans l'autorisation écrite ou licence éventuelle exigée par le Bureau de l'Administration des Exportations du Ministère américain du Commerce, ou tout autre entité gouvernementale compétente en matière d'exportation, réexportation ou transmission.

Si le Programme est fourni au Gouvernement américain suite à une demande introduite le 1er décembre 1995 ou après, le Programme est assorti des droits de licence commerciale et des restrictions décrits ailleurs dans le présent contrat. Si le Programme est fourni au Gouvernement américain suite à une demande introduite avant le 1<sup>er</sup> décembre 1995, le Programme est assorti de « droits limités » tels que prévus par le FAR, 48 CFR 52.227-14 (juin 1987) ou le DFAR, 48 CFR 252.227-7013 (octobre 1988), selon le cas.

Le fabricant est Texas Instruments Incorporated, 7800 Banner Drive, M/S 3962, Dallas, Texas 75251.

# **Références de pages**

Ce document PDF comporte des signets électroniques pour faciliter la navigation en ligne. Si vous l'imprimez, utilisez les numéros de pages ci-dessous pour retrouver des rubriques spécifiques.

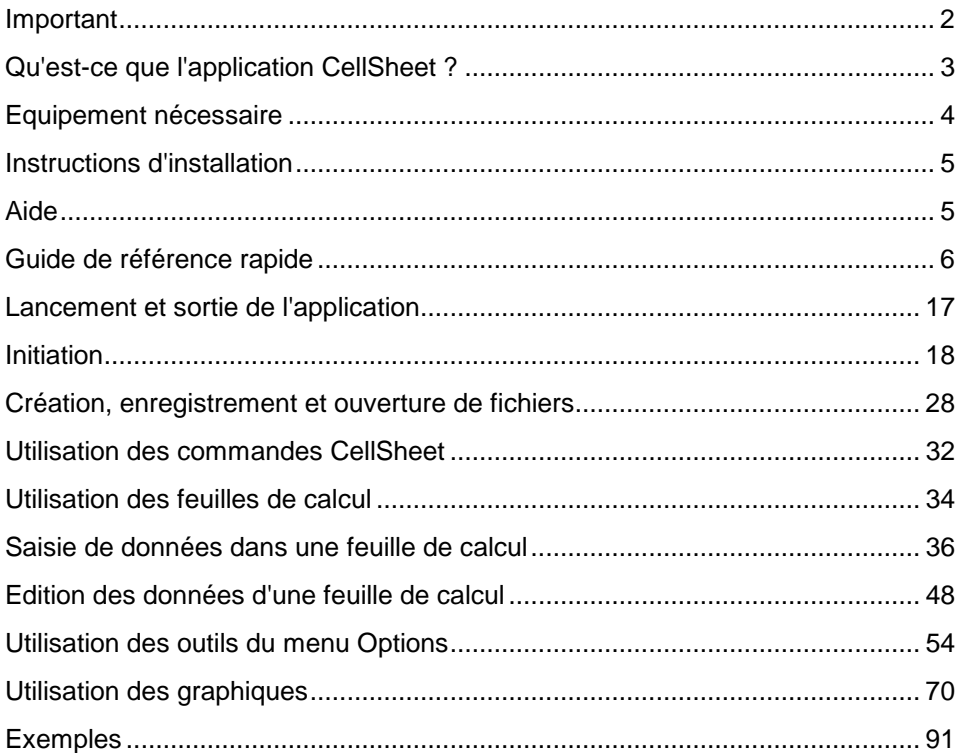

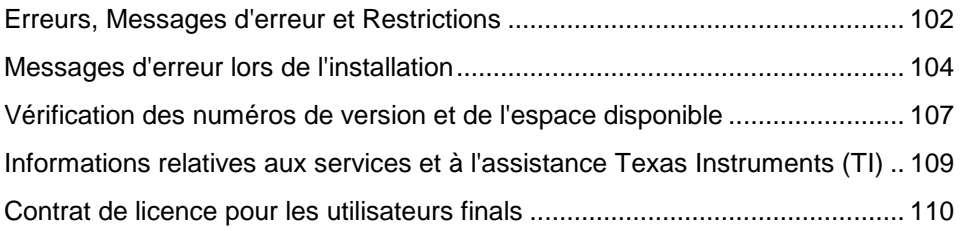